# **Leica BLK3D**

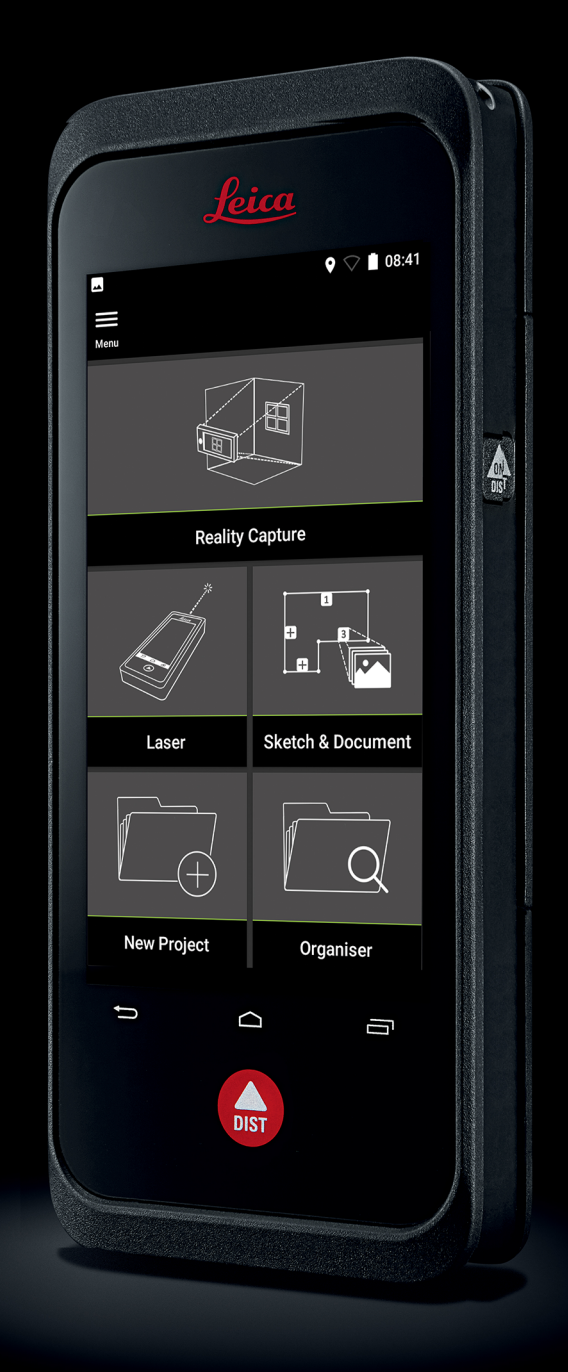

Manuel de l'utilisateur **Version 5.0 Français**

- when it has to be right

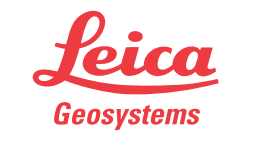

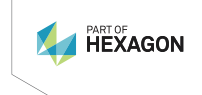

# **Introduction**

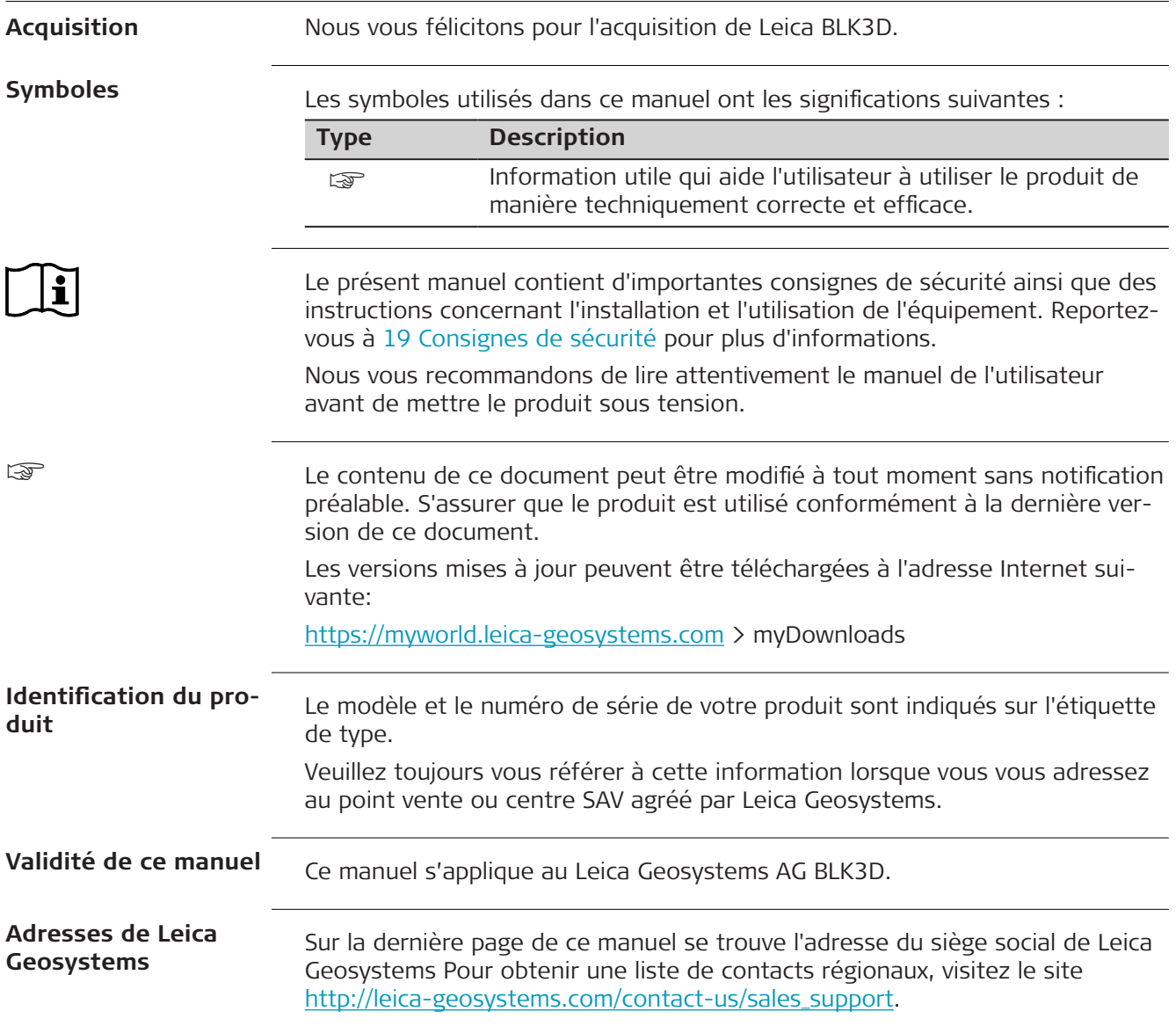

# **Table des matières**

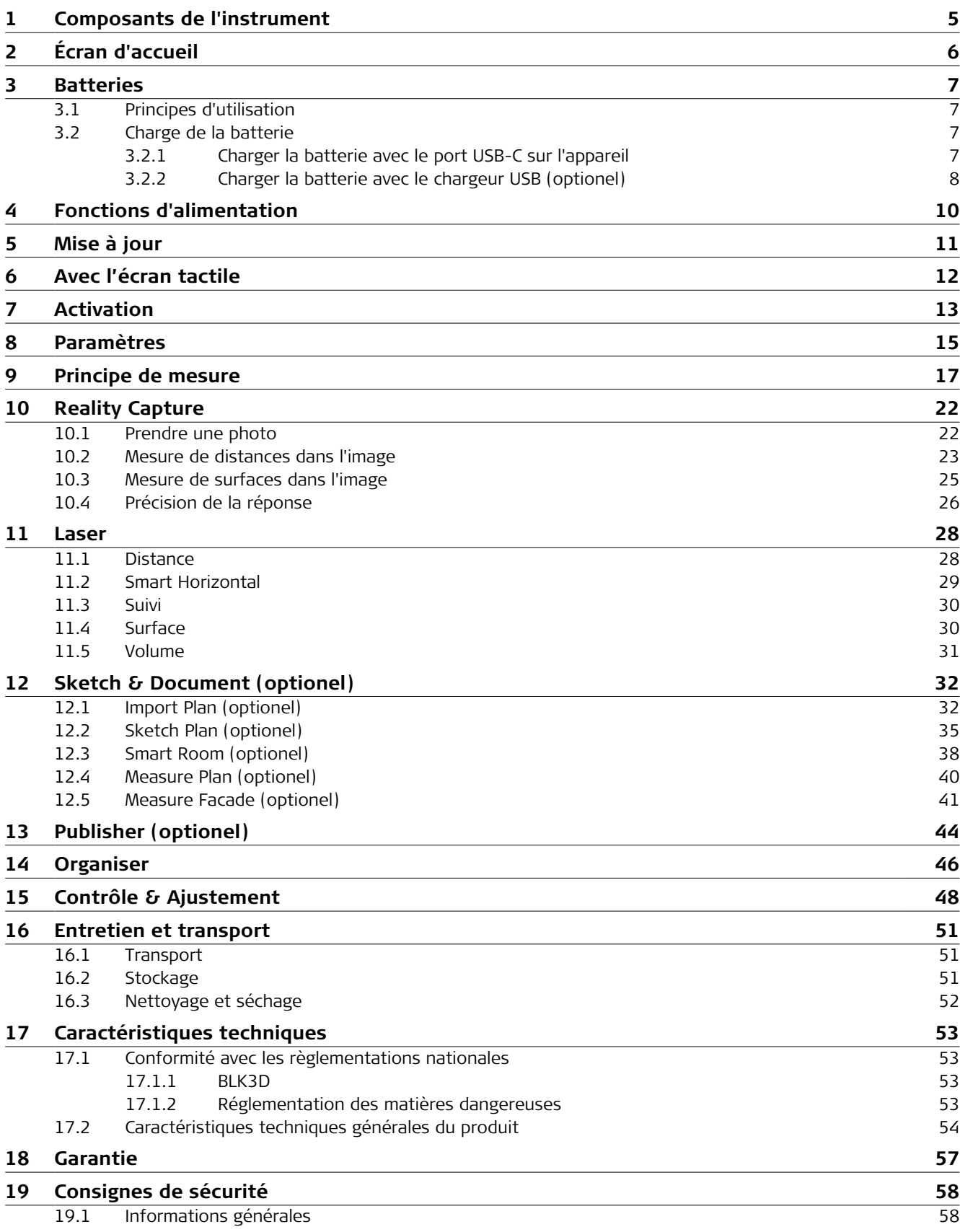

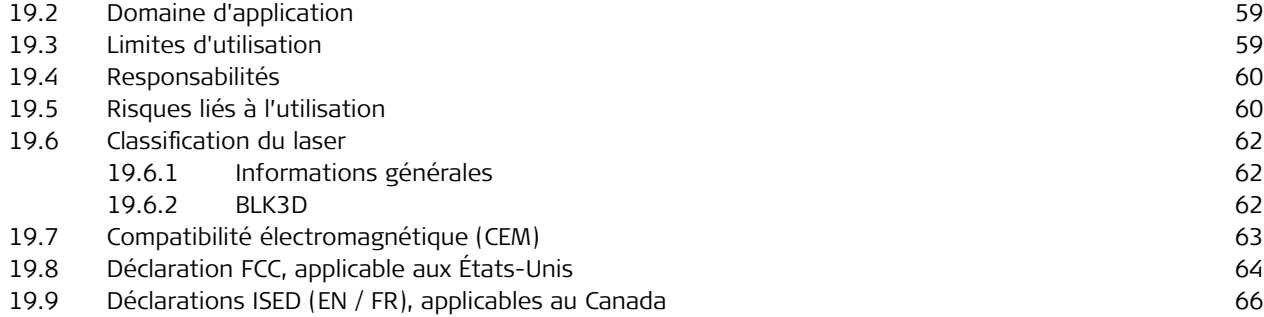

## <span id="page-4-0"></span>**1 Composants de l'instrument**

**Composants de l'instrument**

Le Leica BLK3D Imager est une solution de mesure 3D temps réel sur image. Voir le chapitre [Caractéristiques techniques](#page-52-0) pour le domaine d'application.

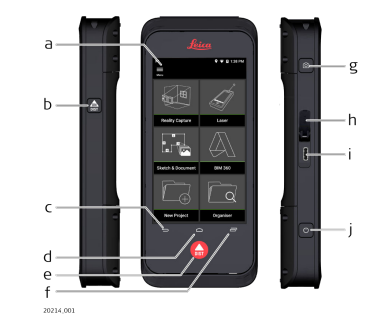

- a Écran tactile
- b Laser/prise de photo
- c Précédent
- d Page d'accueil
- e Laser/prise de photo
- f Récents
- g Capture photo
- h Cache du port USB
- i Port USB
- j [Fonctions d'alimentation](#page-9-0)

# <span id="page-5-0"></span>**2 Écran d'accueil**

## **Écran d'accueil**

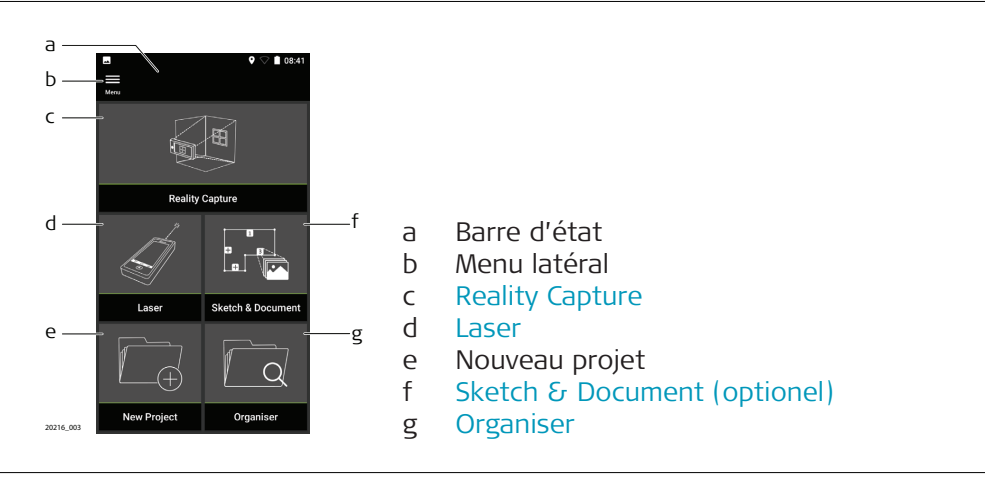

<span id="page-6-0"></span>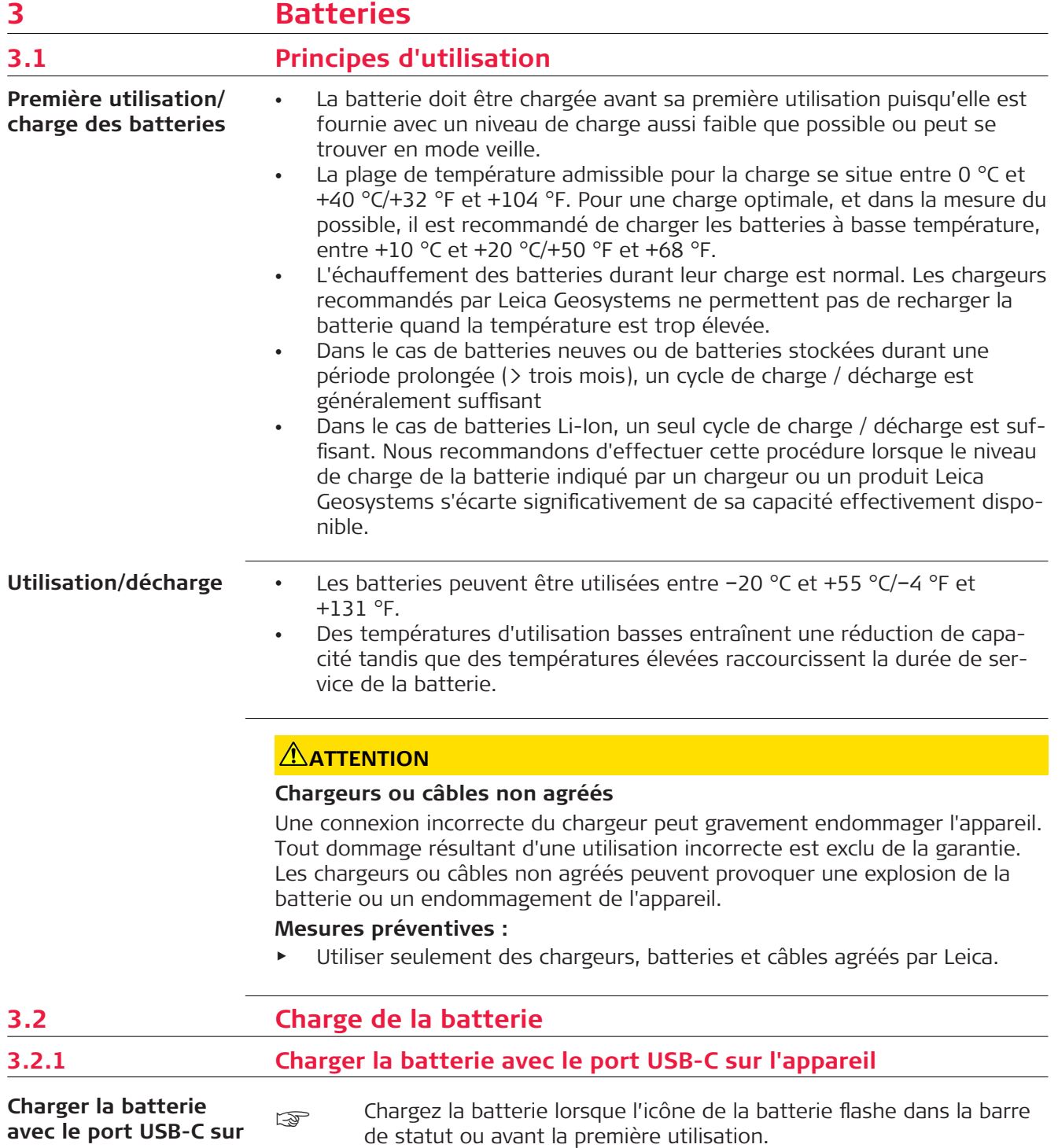

**l'appareil**

<span id="page-7-0"></span>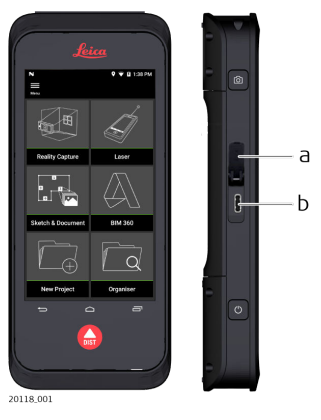

- 1. Ouvrez le couvercle (a) et branchez le câble sur le port de l'appareil (b).
- 2. Branchez l'extrémité du câble USB-C dans l'un des adaptateurs fournis. Sélectionnez l'adaptateur approprié pour le pays d'utilisation.
- ☞ Il est aussi possible de charger l'appareil en connectant le câble USB-C à l'ordinateur, mais cela prend plus de temps. Si l'appareil est raccordé à l'ordinateur via un câble USB, on peut transférer des données.

## **3.2.2 Charger la batterie avec le chargeur USB (optionel)**

**Charge avec chargeur de batterie**

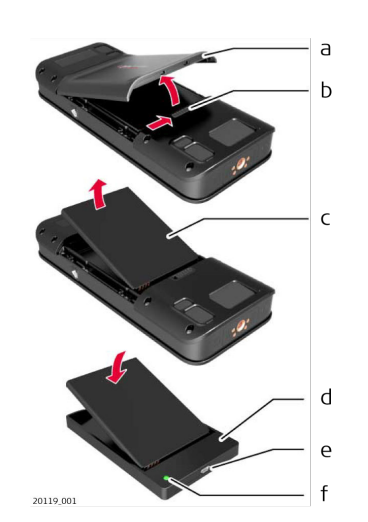

- 1. Déplacez le glisseur (b) de gauche à droite et retirez le couvercle de la batterie (a).
- 2. Tirez sur la languette de plastique et retirez la batterie (c).
- ☞ Ne pas enlever la languette de plastique de la batterie (c).
- 3. Placer la batterie (c) dans le chargeur (d).
- 4. Brancher le câble USB dans le port (e) du chargeur (d).
- 5. Brancher le câble USB à une source d'électricité.
- ca La charge est terminée si le témoin (f) devient vert.

## **Réinstallez la batterie dans l'appareil**

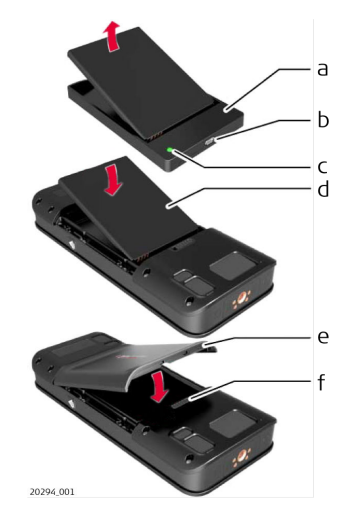

- 1. Retirer la batterie (d) du chargeur (a).
- 2. Placer la batterie(d) par le fond dans le BLK3D.
- ☞ Assurez-vous que la batterie (d) et la languette de plastique se trouvent dans la position correcte.
- 3. Installez le couvercle de batterie (e) par le dessus sur le BLK3D.
	- ☞ Assurez-vous que le couvercle de la batterie (e) et le glisseur (f) se trouvent dans la bonne position.

## <span id="page-9-0"></span>**4 Fonctions d'alimentation**

**Mise sous / hors tension**

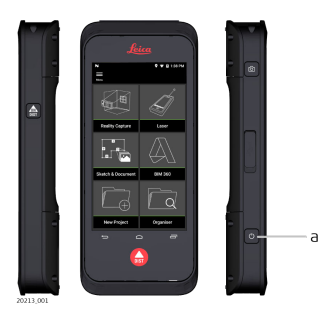

#### **Mise sous tension** Appuyez sur le bouton **ON/OFF** (marche/arrêt) (a) pour mettre l'appareil sous tension.

## **Mise hors tension**

Appuyez et maintenez pressé le bouton **ON/OFF** (marche/arrêt) (a) pendant au moins deux secondes pour mettre l'appareil hors tension.

## **10 Fonctions d'alimentation**

# <span id="page-10-0"></span>**5 Mise à jour**

**Mise à jour**

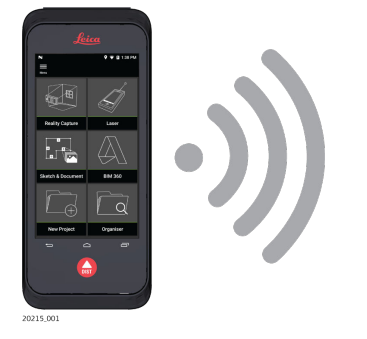

BLK3D recherche des mises à jour au lancement de l'application.

## <span id="page-11-0"></span>**6 Avec l'écran tactile**

**Utilisation de l'écran tactile**

☞ Il est recommandé d'utiliser les doigts sur l'écran tactile. Pour éviter d'endommager l'écran tactile, n'appliquez pas une force excessive sur l'écran et n'utilisez pas d'outil coupant.

- ☞ Ne laissez pas l'écran tactile entrer en contact avec d'autres appareils électriques. Les décharges électrostatiques peuvent causer un dysfonctionnement de l'écran tactile.
- ☞ Empêchez l'écran tactile d'entrer en contact avec l'eau. L'écran tactile peut fonctionner incorrectement dans des conditions humides ou en cas d'exposition à l'eau.

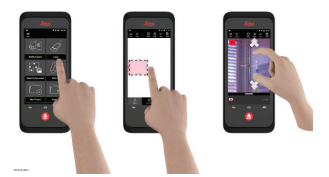

## **Tap** (effleurer)

Effleurer l'écran pour ouvrir un bouton d'écran ou pour faire une sélection.

## **Drag** (glisser)

Effleurer, maintenir un objet appuyé et le faire glisser vers la position cible.

#### **Double tap** (double effleurement)

Appuyez deux fois sur l'image pour l'agrandir. Appuyez deux fois de plus pour revenir.

#### **Spread and pinch** (Écarter et rapprocher) Écarter deux doigts pour agrandir l'image. Rapprocher les doigts pour réduire l'image.

## **Swipe** (balayer)

Balayer de gauche à droite l'écran pour faire défiler le menu latéral. Balayer vers le bas pour faire défiler les options.

## <span id="page-12-0"></span>**7 Activation**

**Activation**

1. Sélectionnez une langue pour le système d'exploitation.

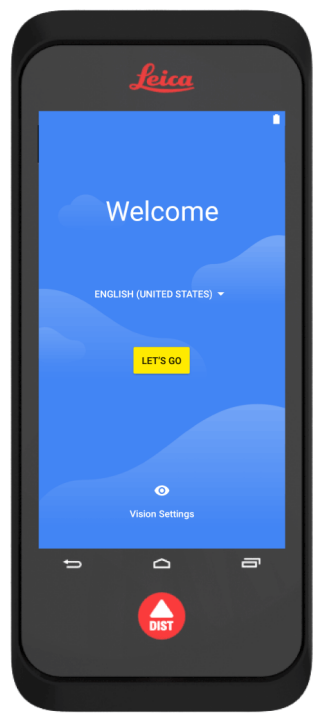

2. **Copiez vos données** à partir d'un autre appareil ou **créez-les**.

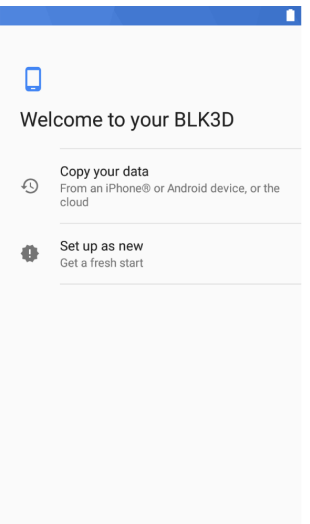

3. Connectez-vous à un réseau Wi-Fi.

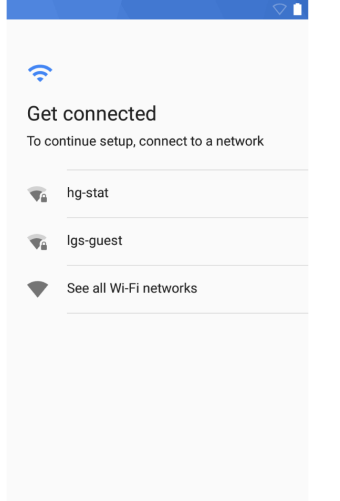

4. Protégez votre appareil avec un code **PIN** ou un **mot de passe** (en option).

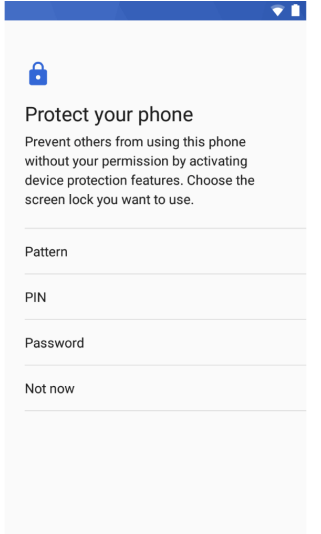

## <span id="page-14-0"></span>**8 Paramètres**

**Paramètres**

1. Sélectionner le menu **Settings** (Paramètres).

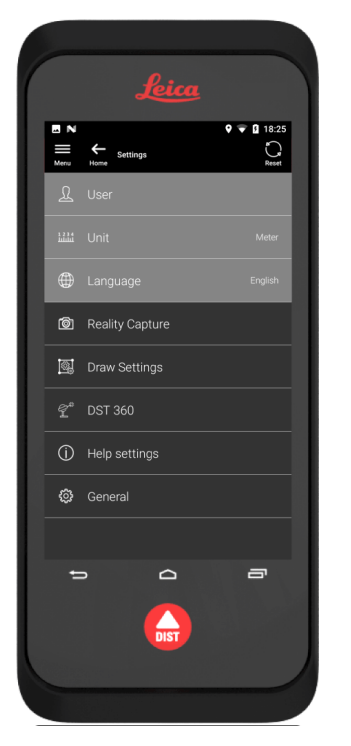

2. Entrez vos données utilisateur.

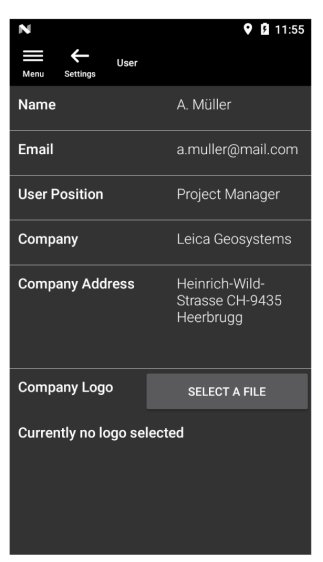

EST Les données saisies sont enregistrées dans vos projets et utilisées automatiquement pour remplir l'en-tête d'un rapport PDF exporté. 3. Sélectionnez l'unité de mesure.

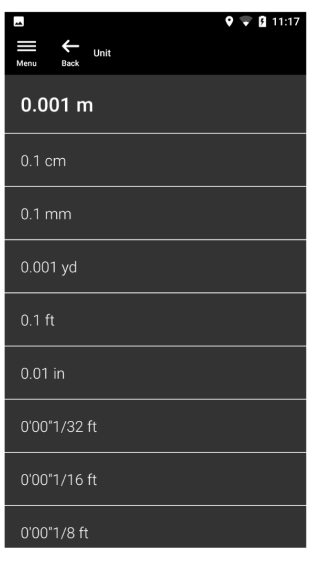

4. Sélection d'une langue.

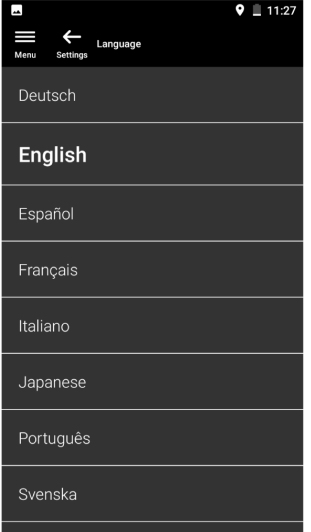

<span id="page-16-0"></span>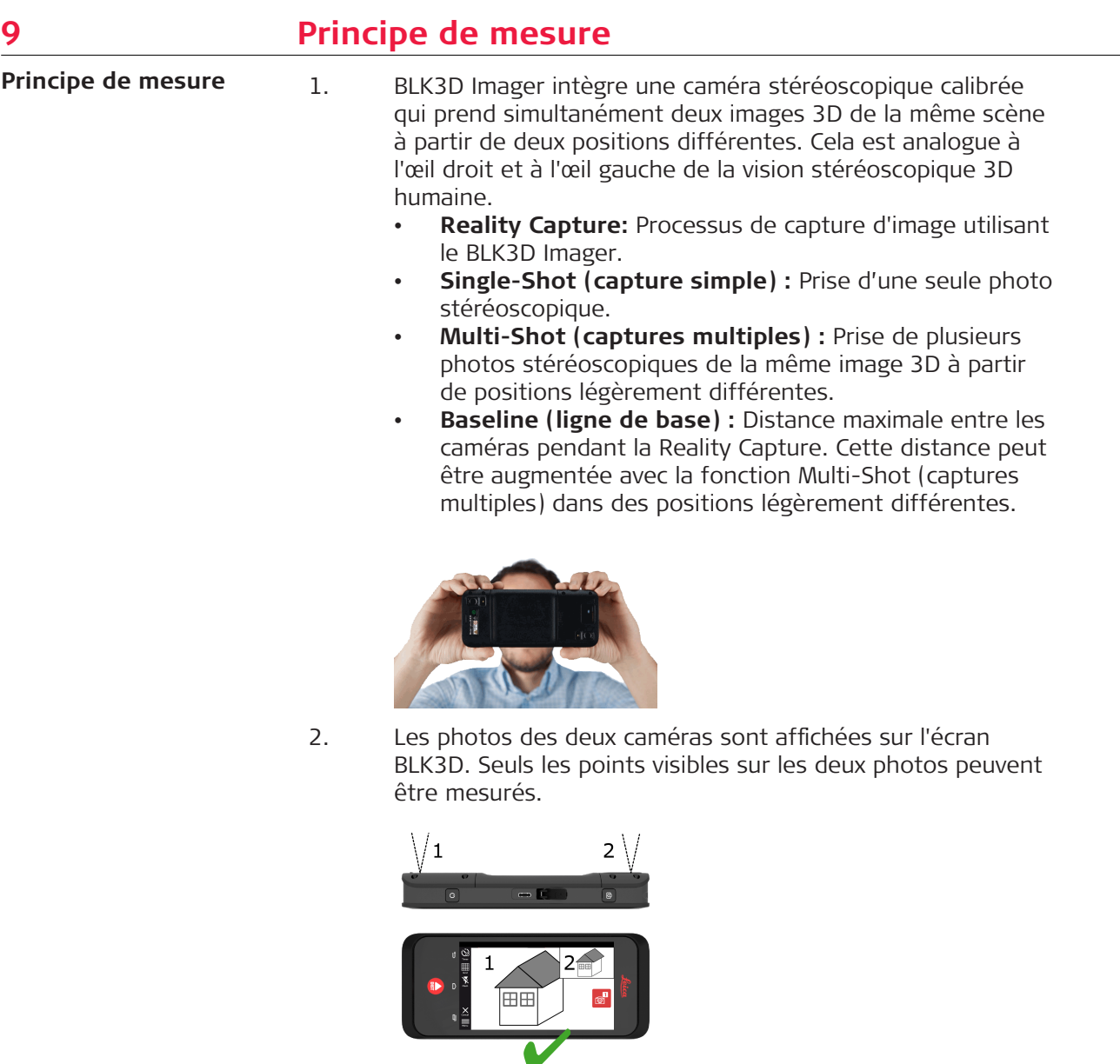

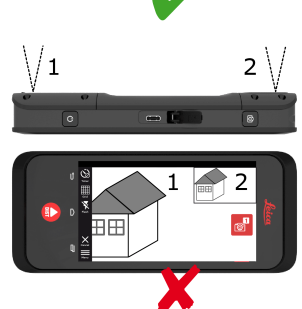

3. L'angle d'intersection entre les deux lignes de visée des deux caméras est un facteur clé pour une bonne précision 3D. L'angle est affecté par la distance (D) à l'objet et la longueur de la ligne de base (B).

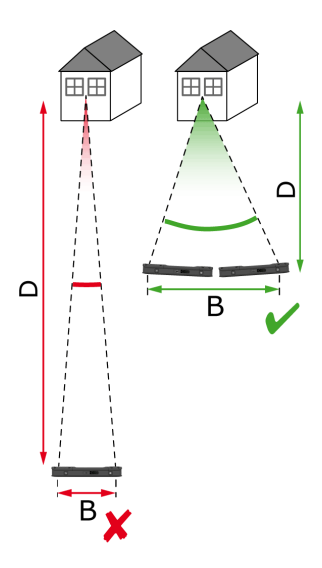

4. Pour augmenter la précision, prendre la photo à une courte distance (D) de l'objet.

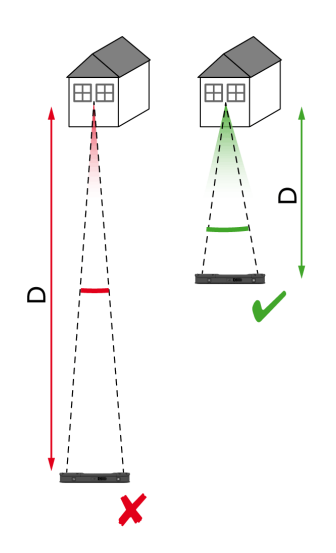

☞ Distance plus courte (D) => meilleurs résultats

5. Pour augmenter la distance à la ligne de base (B), prendre jusqu'à quatre photos à partir de positions légèrement différentes.

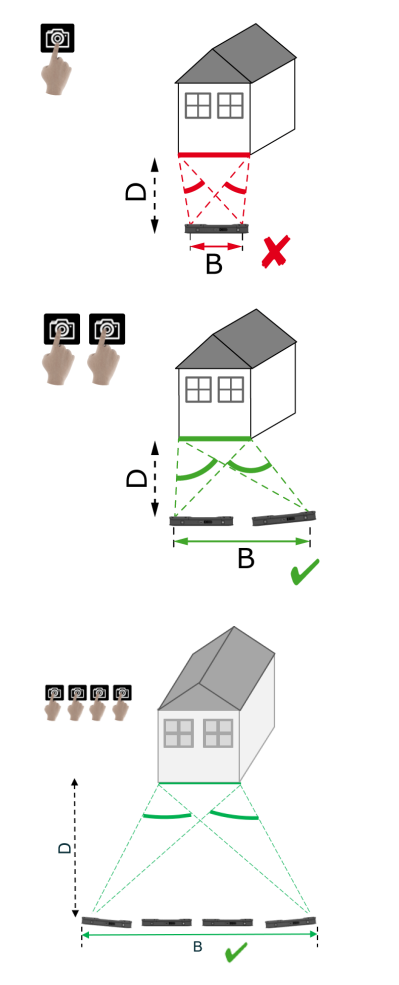

☞ Ligne de base plus longue (B) => meilleurs résultats

<span id="page-19-0"></span>6. Le mode Multi-Shot (captures multiples) est nécessaire pour des mesures 3D et des images 3D devant être utilisées pour la modélisation 3D. Pour augmenter la précision, prendre jusqu'à quatre photos.

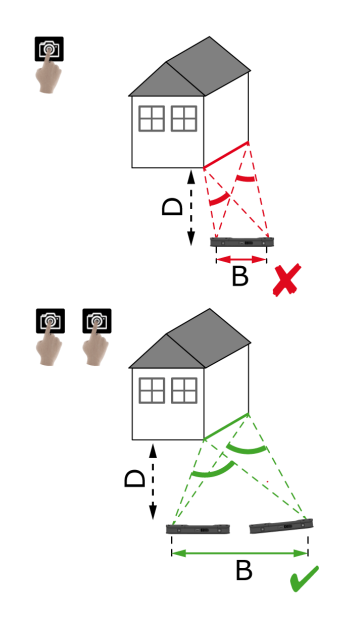

#### **Longueur recommandée pour la ligne de base**

La longueur recommandée pour la ligne de base entre deux photos correspond à 10 % de la distance entre l'imageur et l'objet.

## **Exemple :**

si la cible se situe à 5 m/16,4 ft de l'imageur, utiliser une ligne de base de 0,5 m/1,6 ft entre les première et deuxième photos. Respecter la même distance entre les deuxième et troisième photos, de même qu'entre les troisième et quatrième photos.

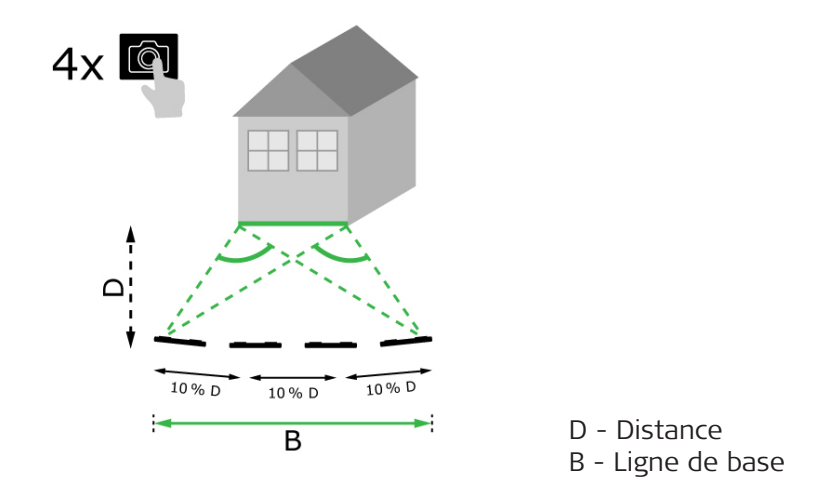

**Conseil :** la distance recommandée entre deux photos s'affiche à l'écran pendant la prise de vue. Pour afficher la recommandation, activer **Laser assisted capture** (prise de vue assistée par laser).

#### **Single-shot (capture simple)**

La capture simple est recommandée pour des distances pouvant atteindre 2,5 m/8,2 ft entre l'imageur et la cible.

#### **Multi-shot (captures multiples)**

Pour les mesures 2D avec une distance supérieure à 2,5 m/8,2 ft, de même que pour toutes les mesures 3D, utiliser la fonction Multi-Shot (captures multiples).

- Prendre **2 photos** pour les distances comprises entre 2,5 m/8,2 ft et 5,5 m/18,0 ft.
- Prendre **3 photos** pour les distances comprises entre 4,5 m/14,8 ft et 8,5 m/27,9 ft, et chaque fois qu'une haute précision est requise.
- Prendre **4 photos** pour des prises de vue longue distance de 7 m/23,0 ft ou plus, et chaque fois que précision supérieure est requise.

**Précision en fonction du nombre de photos et de la distance par rapport à la cible**

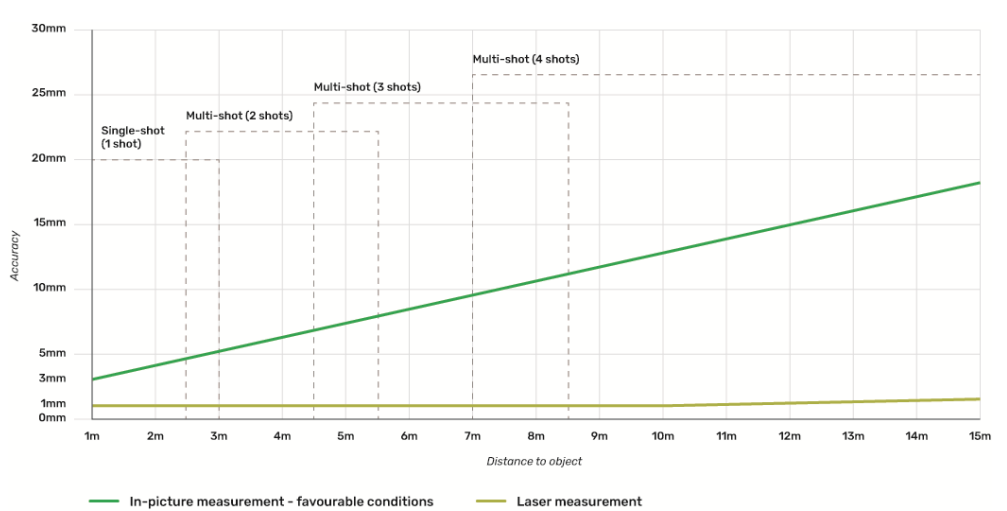

- Les tolérances s'appliquent aux mesures 2D jusqu'à 3 m/9,8 ft de longueur (profondeur < 20°).
- Pour les mesures supérieures à 3 m/9,8 ft de longueur et pour les mesures 3D en profondeur (profondeur > 20°), la tolérance maximale risque d'entraîner une détérioration pouvant aller jusqu'à 0,5 %.
- pour les meilleurs résultats possible, utiliser la fonction Multi-Shot (captures multiples). Respecter la longueur recommandée pour la ligne de base entre tous les clichés, à savoir 10 % de la distance jusqu'à l'objet cible. Référez-vous à [Longueur recommandée pour la](#page-19-0)  [ligne de base](#page-19-0).

## <span id="page-21-0"></span>**10 Reality Capture 10.1 Prendre une photo** 1. Sélectionnez la fonction **Reality Capture**. **Prendre une photo**

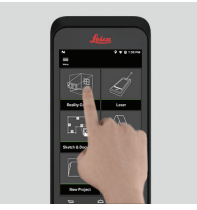

- 2. Choisissez un des paramètres suivants :
	- **Timer :** définir une temporisation pour la prise de la photo.
	- **E Grid (quadrillage) :** afficher le quadrillage sur l'écran pour une meilleure orientation.
	- **Flash :** régler le flash sur ON/OFF ou sur auto.
	- **Cancel (annuler) :** Retourner à l'écran d'accueil.
	- **Menu** : afficher le menu pour la navigation principale.

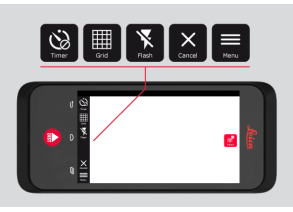

Figstall Tenez le BLK3D correctement. Assurez-vous que vos doigts ne couvrent pas les caméras.

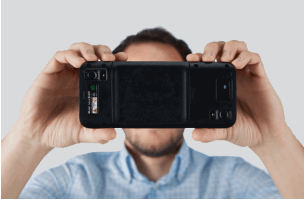

3. Assurez-vous que l'objet que vous souhaitez mesurer est visible dans toutes les images. Seuls les points visibles sur au moins deux photos peuvent être mesurés. Appuyez sur **Photo** pour prendre la vue. Vous pouvez aussi utiliser le bouton **Photo capture (prise photo)**.

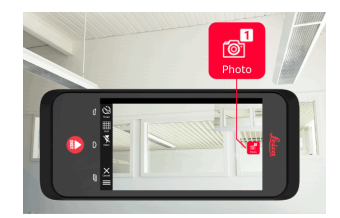

<span id="page-22-0"></span>4. Pour augmenter la précision de mesure, prenez une nouvelle photo à partir d'une perspective légèrement différente.

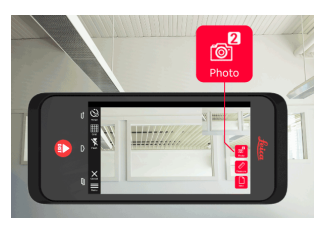

5. Examinez les photos. Appuyez sur **Remove (retirer)** pour supprimer les photos non souhaitées et sur **Done (fini)** pour quitter le mode **Review (Examen)**.

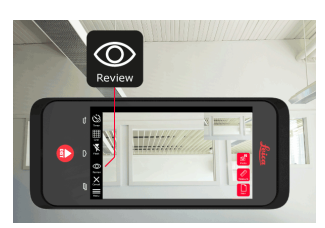

- 6. Placez-vous en mode **Measure (mesure)**, (voir Mesure de distances dans l'image).
	- **New (nouveau) :** Prenez la prochaine image 3D de **Reality Capture** sans mesurer.

## **10.2 Mesure de distances dans l'image**

**Mesure de distances dans l'image**

1. Sélectionnez **Distance**, puis zoomez sur l'objet que vous souhaitez mesurer à l'aide de gestes.

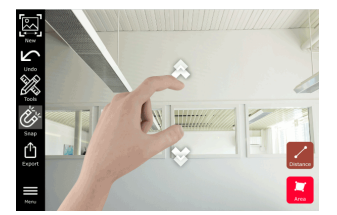

- 2. Effleurez le premier point sur la photo pour démarrer la mesure.
	- **Snap :** Accrocher automatiquement les coins de la photo (actif par défaut).
	- **To Delete (effacer) :** Supprimer le point/la ligne mesuré(e).
	- **Undo (annuler) :** annuler la dernière opération.

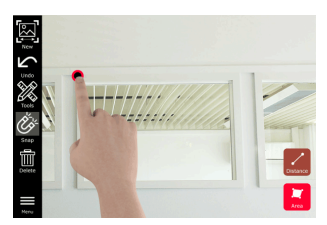

3. Effleurez le deuxième point. La distance mesurée est automatiquement affichée au-dessus de la ligne.

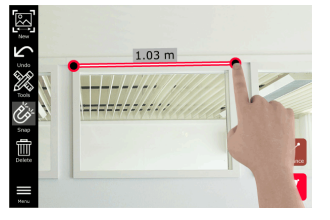

4. Réeffleurez tout point mesuré pour activer le mode **Précis**.

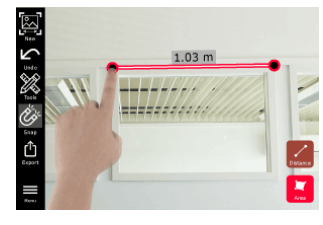

- 5. Glissez et écartez les doigts pour centrer avec précision le point que vous souhaitez mesurer dans le réticule.
	- **Done (Terminé) :** Confirmer la position du point.
	- **->** Next (suivant) : passer au prochain point pour la sélection du mode **Précis**.

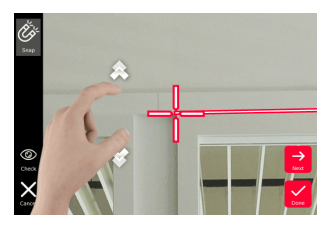

6. Sélectionnez le menu **Tools (outils)** pour ajouter des **repère**, **renommer** ou supprimer l'image 3D (**Delete Scene (supprimer l'image)**), déplacer l'image 3D vers un projet (**Move to Project (déplacer vers un projet**)), (voir [Organiser](#page-45-0)), et mesurer les distances à l'aide d'un laser (**Laser measurement (mesure laser)**), (voir [Laser](#page-27-0)).

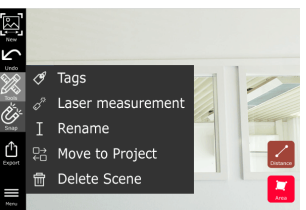

7. Sélectionnez une ligne et mesurez la distance avec le laser pour vérifier la distance. La valeur du laser est affichée entre parenthèses, (voir [Laser](#page-27-0)).

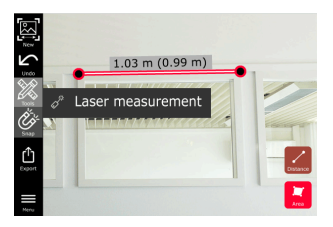

- <span id="page-24-0"></span>8. Choisissez l'une des options suivantes :
	- **New (nouveau) :** quitte le mode **Mesure** pour prendre une nouvelle photo.
	- **Export (exportation) :** Exporter l'image 3D au format JPG ou PDF.

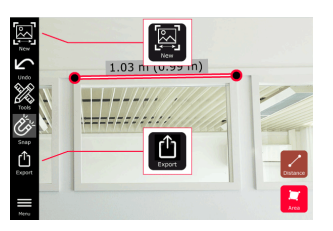

## **10.3 Mesure de surfaces dans l'image**

**Mesure de surfaces dans l'image**

1. Sélectionnez **Surfaces**, puis zoomez sur l'objet que vous souhaitez mesurer à l'aide de gestes.

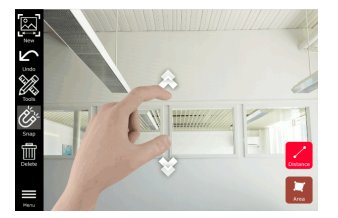

- 2. Effleurez le premier point sur la photo pour démarrer la mesure.
	- **Snap** : Accrocher automatiquement les coins de la photo (actif par défaut).
	- **T** Delete (supprimer) : Supprimer le point/la ligne mesuré(e).
	- **Undo (annuler) :** Annuler la dernière opération.

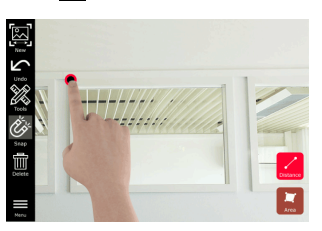

3. Effleurez d'autres points sur la photo pour définir la surface. Réeffleurez le bouton **Area (surface)** pour achever la définition de la surface.

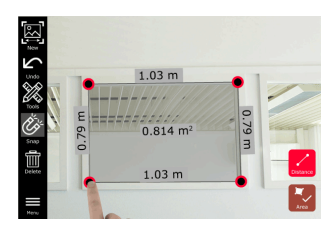

4. Effleurez tout point mesuré pour activer le mode **Précis**.

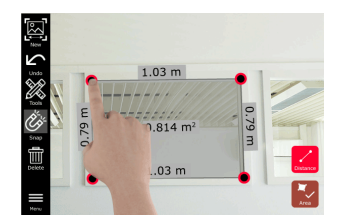

- <span id="page-25-0"></span>5. Glissez et écartez les doigts pour centrer avec précision le point que vous souhaitez mesurer dans le réticule.
	- **Done (fini) :** Confirmer la position du point.
	- **Next (suivant)** : passer au prochain point pour la sélection du mode **Précis**.

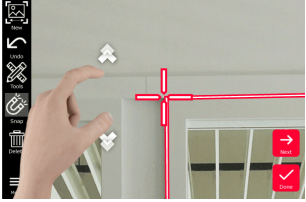

6. Sélectionnez le menu **Tools (outils)** pour ajouter des **balises**, **renommer** ou supprimer l'image 3D (**Delete Scene (supprimer l'image)**), déplacer l'image 3D vers un projet (**Move to Project (déplacer vers un projet**)), (voir [Organiser](#page-45-0)), et mesurer les distances à l'aide d'un laser (**Laser measurement (mesure laser)**), (voir [Laser](#page-27-0)).

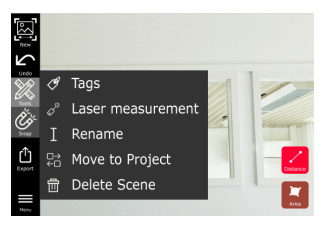

7. Sélectionnez une ligne et mesurez la distance avec le laser pour vérifier la distance. La valeur du laser est affichée entre parenthèses, (voir [Laser](#page-27-0)).

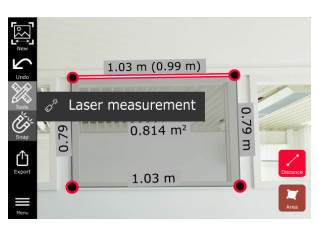

- 8. Choisissez l'une des options suivantes :
	- **New (nouveau) :** quitte le mode **Mesure** pour prendre une nouvelle photo.
	- **Export (exportation) :** Exporter l'image 3D au format JPG ou PDF.

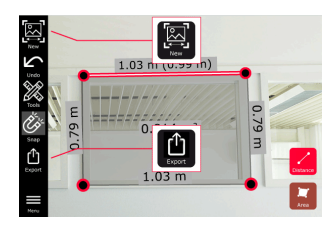

**10.4 Précision de la réponse**

**réponse**

**Précision de la** Quand un point a été mesuré, sa couleur indique la précision atteinte :

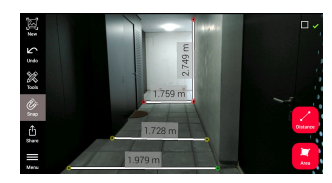

- Point vert : précision la plus élevée possible.
- Point jaune : précision réduite.
- Point rouge : précision potentiellement faible, en particulier pour les distances 3D.

## **Causes possibles d'une précision réduite ou faible :**

- Le point est trop éloigné de l'imageur.
	- Se rapprocher de la cible.
	- Augmenter la longueur de la ligne de base. Référez-vous à Longueur [recommandée pour la ligne de base](#page-19-0).
- Le point est trop proche du bord de l'imageur.
	- S'assurer que le point se trouve au centre de la scène et reprendre une photo.
- Le point n'est pas visible sur toutes les photos prises.

# <span id="page-27-0"></span>**11 Laser 11.1 Distance**

**Distance**

1. Sélectionnez la fonction **Laser**.

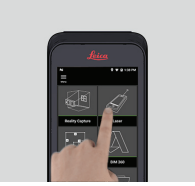

- 2. Réglez la référence de mesure (base) :
	- **Back (retour) :** Distance mesurée à partir de la partie inférieure de l'appareil (paramétrage par défaut).
	- **Front (avant) :** Distance mesurée à partir de la partie supérieure de l'appareil.
	- **Corner adaptor (d'angle) :** Distance mesurée à partir de l'adaptateur de coin (en option).

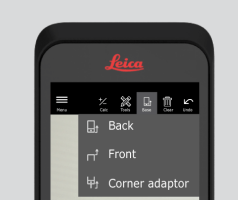

3. Sélectionnez **Distance** dans le menu **Tools (outils)**. Pointez le laser sur la cible.

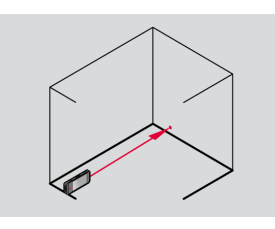

4. Appuyez sur le bouton **Laser**, (voir [Composants de l'instrument\)](#page-4-0).

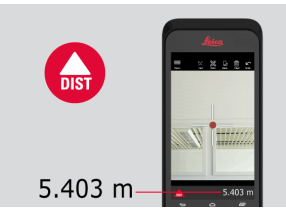

ca La distance mesurée est montrée au bas de l'écran.

<span id="page-28-0"></span>5. Sélectionnez **Calc** et choisissez **Add (ajouter)** ou **Subtract (soustraire)**. Prenez une autre mesure de distance à ajouter à/soustraire de la précédente.

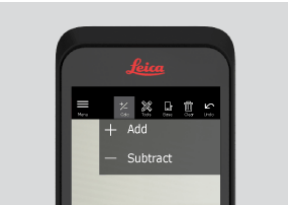

6. Sélectionnez **Tools (outils)** pour choisir parmi différentes mesures (**Distance**, Smart Horizontal, [Surface](#page-29-0) et [Volume\)](#page-30-0) et exporter les mesures dans un rapport PDF.

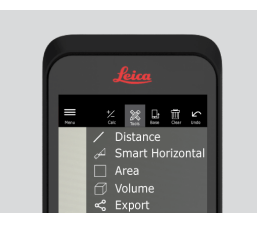

7. Sélectionnez **Export (exportation)** et la mesure à imprimer dans un rapport PDF.

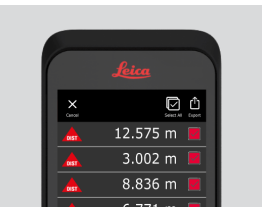

8. Balayez de droite à gauche pour supprimer une mesure individuelle ou sélectionnez **Clear (annuler)** pour supprimer toutes les mesures de la liste.

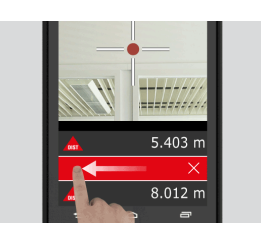

**11.2 Smart Horizontal**

**Smart Horizontal**

1. Sélectionnez **Smart Horizontal** dans le menu **Tools (outils)**.

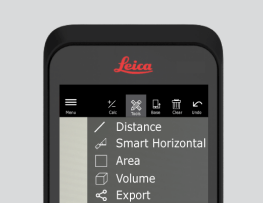

r Réglez la référence de mesure si nécessaire.

<span id="page-29-0"></span>2. Pointez le laser actif sur la cible. Mesurez avec le bouton **Laser**.

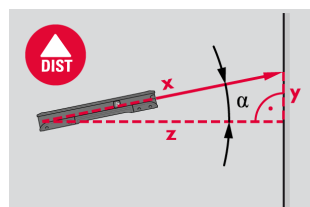

3. Les distances verticale et horizontale sont calculées.

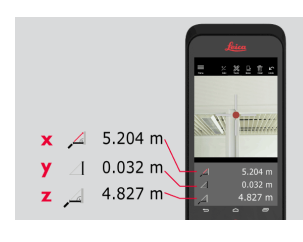

## **11.3 Suivi**

**Tracking**

1. Appuyez sur le bouton **Laser** pendant deux secondes pour activer le mode de **mesure continue**.

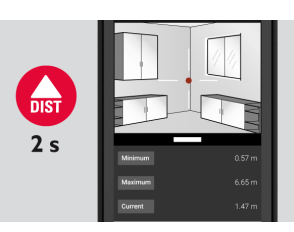

2. Réappuyez sur le bouton **Laser** pour terminer la mesure.

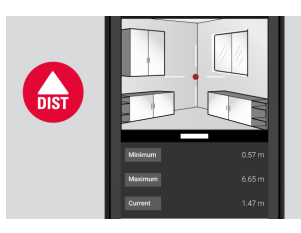

**11.4 Surface**

**Surface**

1. Sélectionnez **Area (surface)** dans le menu **Tools (outils)**.

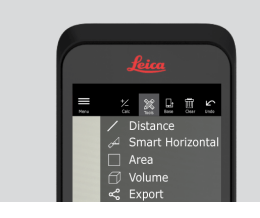

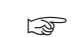

☞ Ajustez la référence de mesure si nécessaire.

<span id="page-30-0"></span>2. Mesurez deux distances (longueur et largeur) avec le bouton **Laser**.

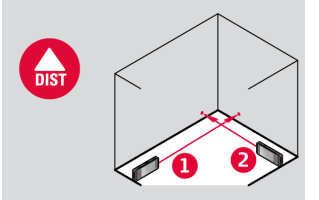

3. Le périmètre et la surface sont calculés automatiquement.

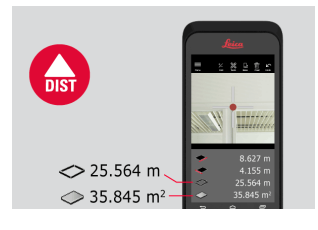

## **11.5 Volume**

**Volume**

1. Sélectionnez **Volume** dans le menu **Tools (outils)**.

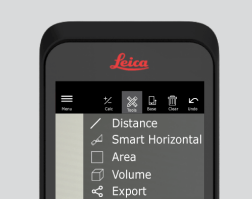

- ☞ Réglez la référence de mesure si nécessaire.
- 2. Mesurez trois distances (longueur, largeur et hauteur) avec le bouton **Laser**.

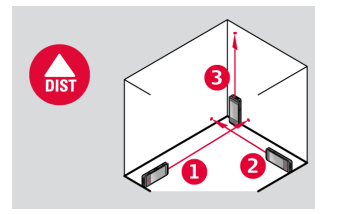

3. La surface, la surface du mur, le périmètre et le volume sont calculés automatiquement.

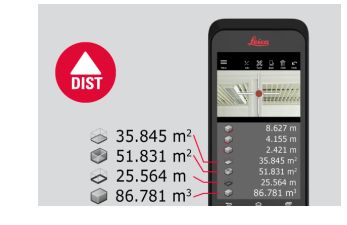

## <span id="page-31-0"></span>12 Sketch & Document (optionel)

## **12.1 Import Plan (optionel)**

**Import Plan (en option)**

1. Sélectionner la fonction **Import Plan** dans le menu **Sketch & Document**.

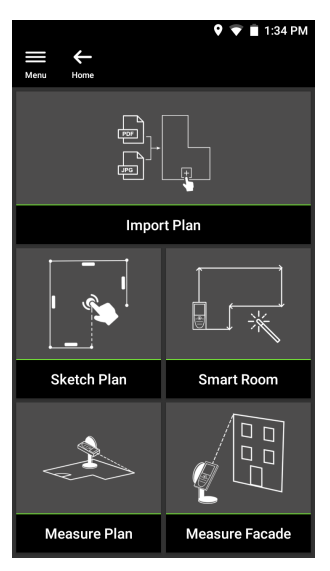

- 2. Sélectionner l'une des options suivantes :
	- **Camera :** prend un cliché avec la caméra pour les détails.
	- **Gallery :** importe une image de la galerie d'images.
	- **PDF :** importe un fichier PDF.

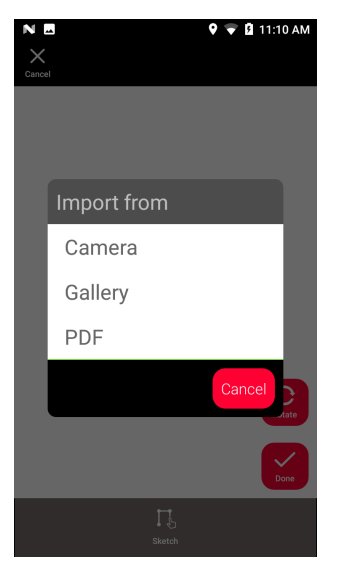

3. Utilisez la fonction **Rotate (pivoter)** pour modifier l'orientation de l'image. Effleurez **Done (fini)** pour confirmer.

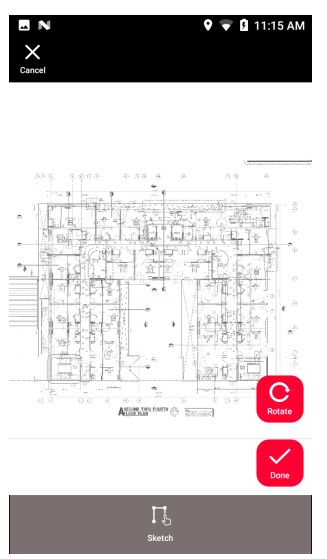

4. Le mode **Document** est activé automatiquement. Effleurez **Place (placer)**, puis effleurez l'écran pour insérer une nouvelle place.

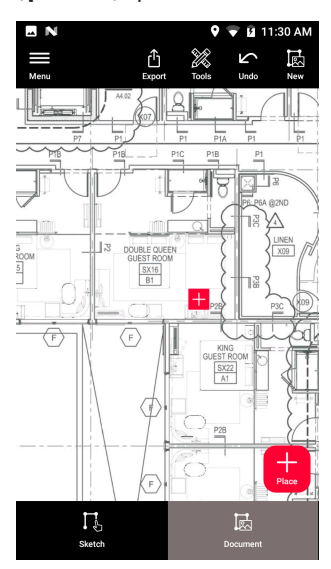

paradour ajouter des images 3D à la place, sélectionnez la place (voir [Sketch Plan \(optionel\)](#page-34-0)).

**Sketch & Document (optionel) 33**

5. Commutez sur le mode **Sketch (schéma)**. Effleurez **Line (ligne)** et tracez la ligne en la glissant ou en l'effleurant. Effleurez **Line (ligne)** une nouvelle fois pour achever la ligne.

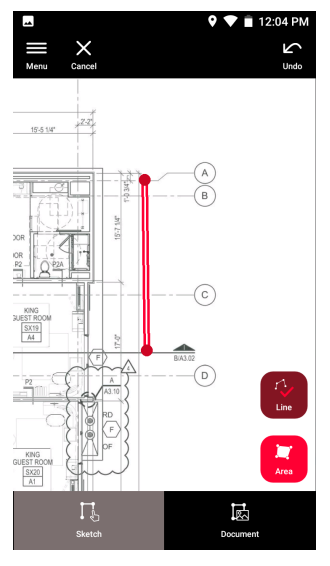

ca La ligne se termine automatiquement lorsqu'on la connecte au point initial.

6. Effleurez **Area (surface)** et tracez la ligne en la glissant ou en l'effleurant. Pour créer une surface, effleurez au moins trois points sur l'écran. Réeffleurez **Area (surface)** pour achever la définition de la surface.

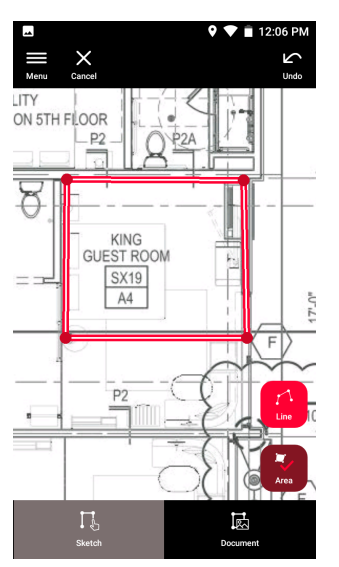

<span id="page-34-0"></span>7. Sélectionnez une ligne et appuyez sur **Laser** pour mesurer la longueur. Ou sélectionnez une ligne et appuyez sur **Enter** (Entrée) pour ajouter une longueur.

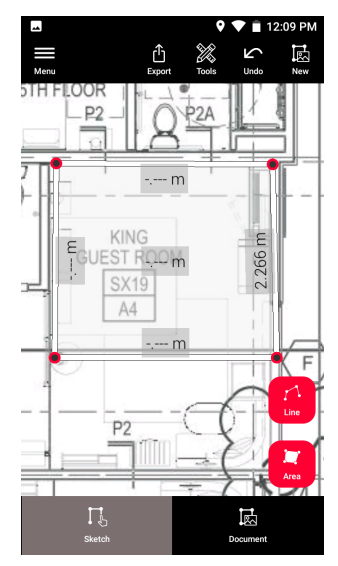

## **12.2 Sketch Plan (optionel)**

**Sketch Plan (en option)**

1. Sélectionnez la fonction **Sketch Plan** dans le menu **Sketch & Document**.

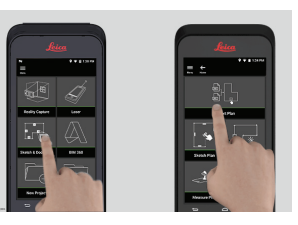

2. Sélectionnez l'option **Line (ligne)** et tracez la ligne en la glissant ou en l'effleurant. Réappuyez sur le bouton pour terminer la ligne.

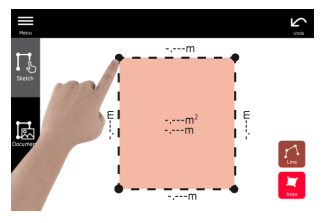

the La ligne se termine automatiquement lorsqu'on la connecte au point initial.

3. Sélectionnez l'option **Area (surface)** et tracez la surface en la glissant ou en l'effleurant. Pour créer une surface, effleurez au moins trois points sur l'écran. Réeffleurez le bouton **Area (surface)** pour achever la définition de la surface.

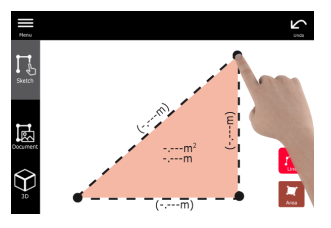

4. Sélectionnez une ligne et appuyez sur **Laser** pour mesurer la longueur.

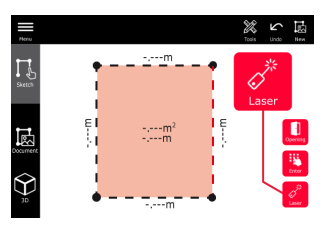

5. Le plan est automatiquement mis à l'échelle. Les valeurs calculées sont indiquées entre parenthèses. La surface et le périmètre sont automatiquement imprimés sur le dessin.

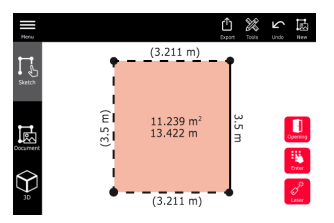

6. Ou sélectionnez une ligne et appuyez sur **Enter** (saisir) pour ajouter une longueur.

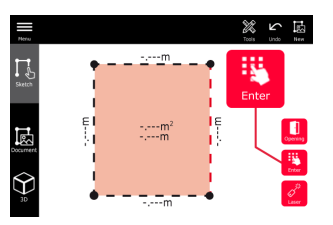

7. Sélectionnez une ligne et appuyez sur **Opening (ouverture)** pour ajouter des portes ou des fenêtres.

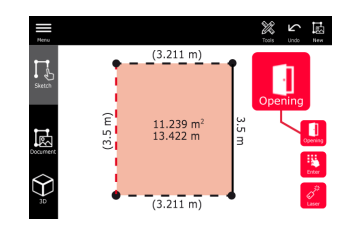

8. Faites glisser l'ouverture pour la déplacer ou sélectionnez la distance au mur et mesurez-la.

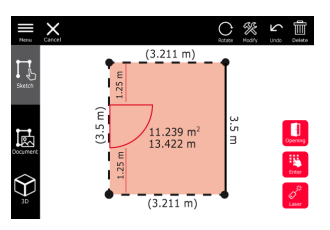

9. Sélectionnez « Opening » et appuyez sur **Modify (modifier)** pour changer le type et entrer la largeur et la hauteur. Utilisez le bouton **Rotate (rotation)** pour changer l'orientation initiale.

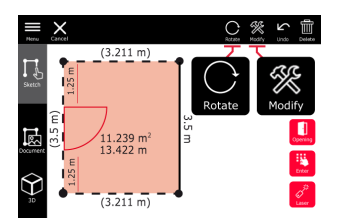

10. Commutez sur le mode **3D**.

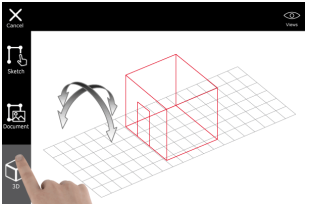

- ☞ Vous pouvez entrer une hauteur de pièce.
- 11. Commutez sur **Document**. Une place est automatiquement assignée à chaque ligne. Glissez une place pour la déplacer. Appuyez sur le bouton **Place (place)** et effleurez l'écran pour ajouter une nouvelle place.

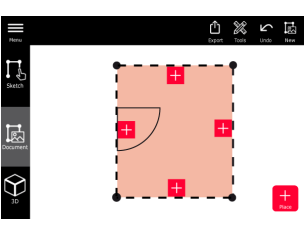

- 12. Sélectionnez une place vide pour ajouter une image 3D. ① ※ い 區
	-
	- Il est possible de prendre une nouvelle photo ou de parcourir les photos existantes. Un plan peut stocker jusqu'à 500 images 3D.
- 

<span id="page-37-0"></span>13. Sélectionnez une place pour examiner les images 3D. Appuyez sur l'aperçu d'image pour l'ouvrir et ajouter des mesures.

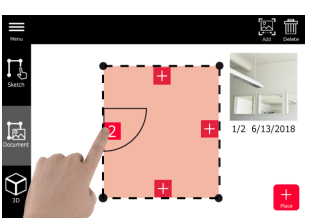

14. Sélectionnez une place pour **effacer** ou **ajouter** une image 3D. Le compteur de places sera actualisé.

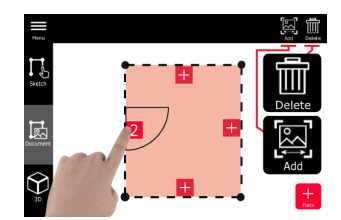

15. Pour supprimer une place, appuyez dessus pendant 2 secondes, puis pressez **Delete (effacer)**. Toutes les images 3D enregistrées sont supprimées.

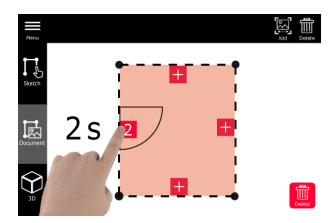

## **12.3 Smart Room (optionel)**

**Smart Room (en option)**

1. Sélectionnez la fonction **Smart Room** dans le menu **Sketch & Document**.

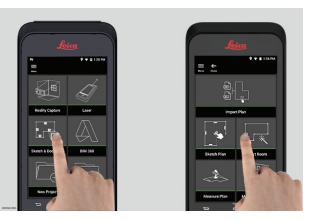

- 2. Réglez la référence de mesure :
	- **Back (retour) :** Distance mesurée à partir de la partie inférieure de l'appareil (paramétrage par défaut).
	- **Front (avant) :** Distance mesurée à partir de la partie supérieure de l'appareil.
	- **Corner adaptor (d'angle) :** Distance mesurée à partir de l'adaptateur de coin (en option).

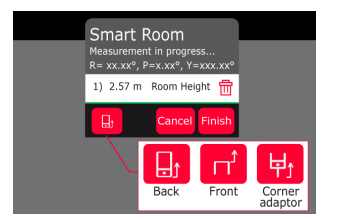

3. Tournez l'écran dans une autre direction que le mur pendant la mesure.

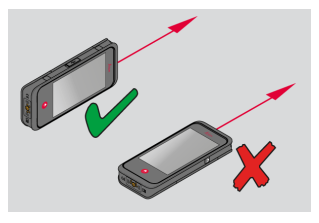

4. Mesurez le local dans le sens horaire/antihoraire au moyen du bouton **Laser**. Jusqu'à 20 mesures sont prises en charge pour un **Smart Room**.

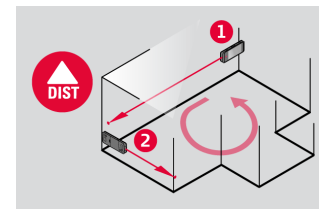

5. Vous pouvez effectuer des mesures inversées si besoin.

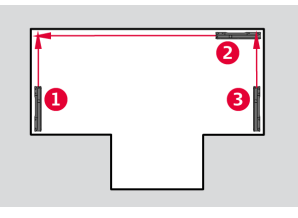

6. Vous avez la possibilité de mesurer la **hauteur de la pièce** à tout moment.

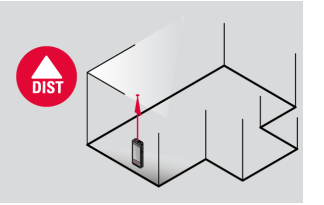

7. Toutes les valeurs mesurées sont affichées. Après la dernière mesure, appuyez sur **Finish (terminer)**.

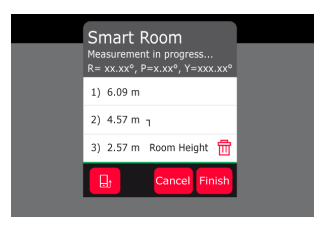

8. Vous pouvez modifier le plan du sol en mode **Sketch**, (voir la fonction [Sketch Plan \(optionel\)\)](#page-34-0).

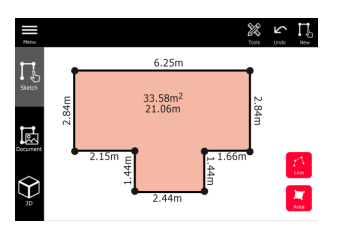

## <span id="page-39-0"></span>**12.4 Measure Plan (optionel)**

**Measure Plan (en option)**

1. Connectez le BLK3D au Leica DST 360 adapter.

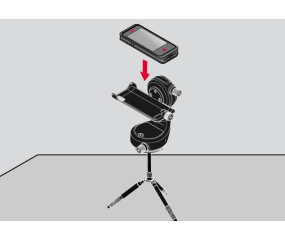

2. Sélectionnez la fonction **Measure Plan** dans le menu **Sketch & Document**.

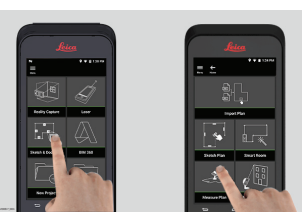

3. Réglez l'appareil à l'horizontale avant de démarrer la mesure. Suivre les instructions sur l'écran.

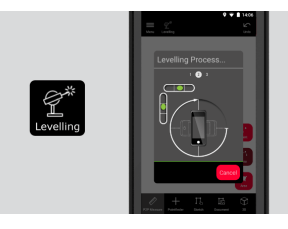

4. Sélectionnez **Point**, **Line (ligne)** ou **Area (surface)** dans l'onglet **P2P Measure (mesure P2P)**.

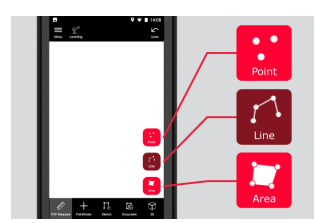

<span id="page-40-0"></span>5. Pointez le laser vers la cible avec le bouton **Measure (mesure)**. Les points mesurés sont projetés sur le plan de sol et automatiquement affichés.

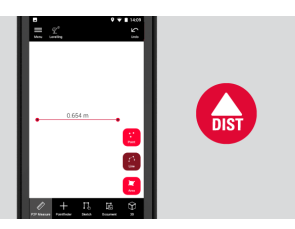

6. Activez le **viseur** pour utiliser la caméra avant pour trouver le point cible et mesurer avec le bouton **Measure (mesure)**.

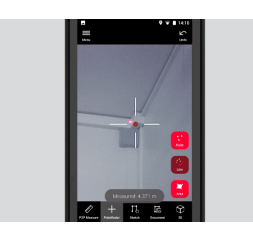

7. Vous pouvez modifier le plan du sol en mode **Sketch**, (voir la fonction [Sketch Plan \(optionel\)\)](#page-34-0) ou visualiser en 3D.

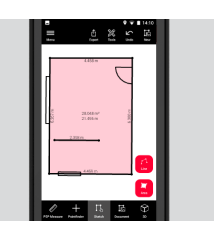

## **12.5 Measure Facade (optionel)**

**Measure Facade (en option)**

1. Connectez le BLK3D au Leica DST 360 adapter.

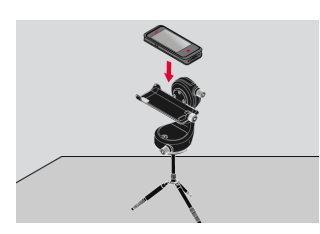

2. Sélectionnez la fonction **Measure Facade** dans le menu **Sketch & Document**.

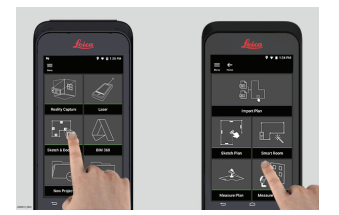

3. Réglez l'appareil à l'horizontale avant de démarrer la mesure. Suivre les instructions sur l'écran.

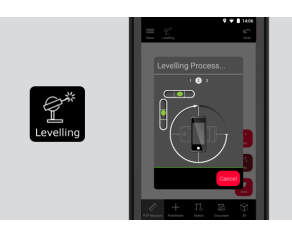

4. Définissez le plan de façade pour créer un plan de projection. Suivre les instructions sur l'écran.

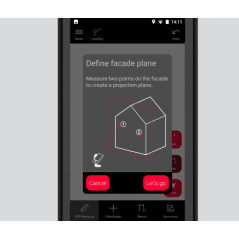

5. Après la définition du plan de façade, sélectionnez **Point**, **Line (ligne)** ou **Area (surface)** dans l'onglet **P2P Measure (mesure P2P)**.

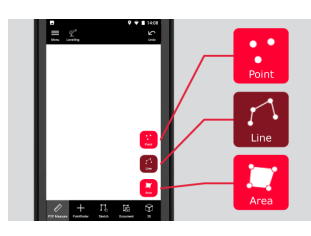

6. Pointez le laser vers la cible avec le bouton **Measure (mesure)**. Les points mesurés sont projetés sur le plan de sol et automatiquement affichés.

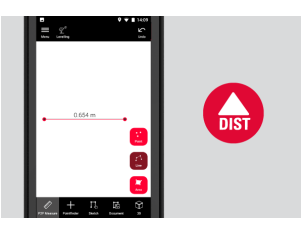

7. Activez le **viseur** pour utiliser la caméra avant pour trouver le point cible et mesurer avec le bouton **Measure (mesure)**.

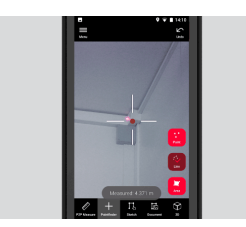

8. Vous pouvez modifier le plan du sol en mode **Sketch**, (voir la fonction [Sketch Plan \(optionel\)\)](#page-34-0).

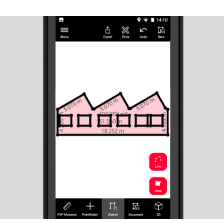

☞ Vue 3D non disponible pour les façades.

## <span id="page-43-0"></span>**13 Publisher (optionel)**

**Publisher (éditeur) (en option)**

#### **Aperçu général**

Sélectionnez une image 3D et utilisez la fonction **Publish (publier)** pour enregistrer l'image 3D dans le cloud.

- La connexion Internet est requise pour publier un lien.
- ☞ L'image 3D publiée est disponible pour être visualisée et mesurée par n'importe qui sur **BLK3D Web**.
- ☞ Aucune modification effectuée ultérieurement sur l'image 3D originale ne sera fusionnée avec le fichier dans le cloud.

## **Mode opératoire**

1. Une image 3D peut être publiée à partir de la fonction Measure (mesurer). Sélectionnez **Share (partager)**, puis sélectionnez **Publish (publier)**.

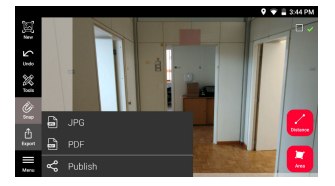

2. Il est possible de modifier le nom de l'image 3D avant de lancer le processus de publication.

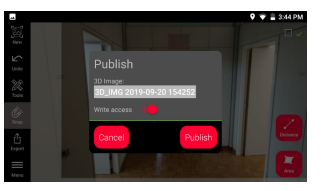

3. Publier un lien importe l'image 3D dans le cloud, où elle reste accessible pendant 90 jours.

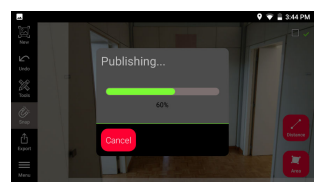

4. Un lien est créé automatiquement. Pour sélectionner une application de partage du lien, effleurez **Share (partager)**. Ce lien peut servir à ouvrir l'image 3D dans **BLK3D Web**.

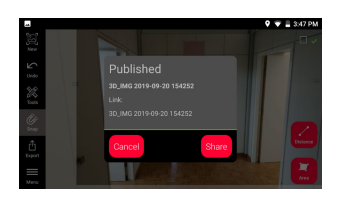

5. En option, il est possible de publier une image 3D à partir de l'**Organiser**. Sélectionnez une image 3D, sélectionnez **Share (partager)**, puis sélectionnez **Publish (publier)**.

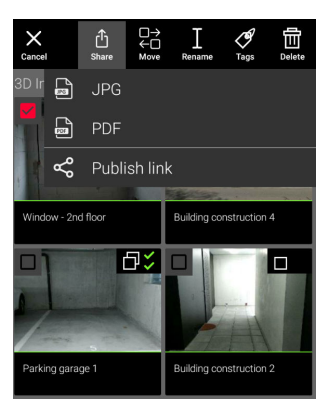

6. Pour accéder à la liste des liens publiés, ouvrez la catégorie **Published Links (liens publiés)** dans l'**Organiser**.

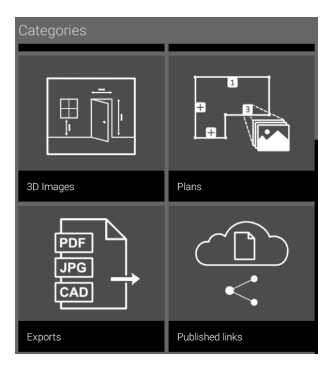

7. Pour copier le lien publié, effleurez le bouton **Copy (copier)**. Pour joindre le lien publié à un e-mail, effleurez le bouton **Share (partager)**.

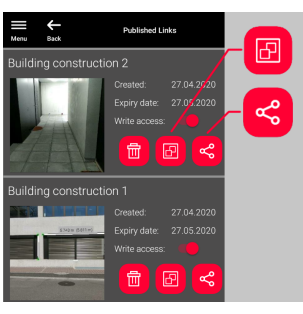

Vous pouvez également supprimer un lien, ou bien activer ou désactiver l'accès en écriture au document.

g Quand un lien est supprimé, l'image 3D est retirée du cloud et ne peut plus être ouverte sur **BLK3D Web**.

## <span id="page-45-0"></span>**14 Organiser**

**Organiser**

1. Sélectionnez la fonction **Organiser**.

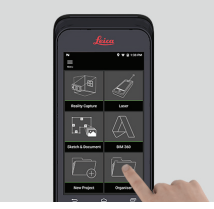

- 2. Tous les plans et images 3D sont enregistrés dans cinq catégories :
	- 1. **All**.
	- 2. **Projects**.
	- 3. **3D Images**. 4. **Plans**.
	- 5. **Exports**.

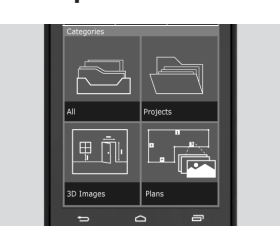

3. Ouvrez la catégorie **All (tous)**.

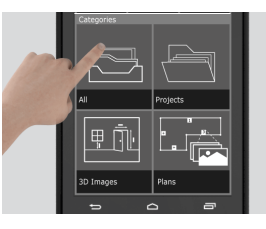

- Fous les plans, images 3D et projets sont enregistrés.
- 4. Utilisez le bouton **Select (sélectionner)** pour sélectionner un objet. Différentes options sont disponibles : **Export (exportation)**, **Move (déplacer)**, **Rename (renommer)**, **Tag** et **Delete (effacer)**.

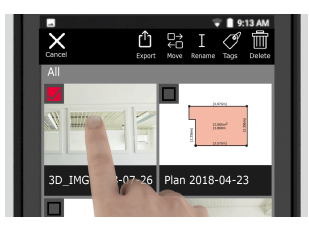

5. Ouvrez la catégorie **Projects**, puis sélectionnez le bouton **Project** pour créer un nouveau dossier de projet.

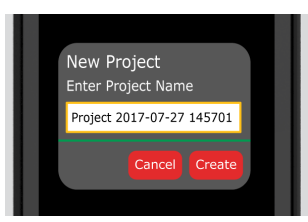

- ca Les plans et images 3D peuvent être déplacés dans des dossiers projet.
- 6. Ouvrez la catégorie **3D Images**. Appuyez sur le bouton **RC** pour commuter sur la [Reality Capture](#page-21-0) pour prendre de nouvelles images 3D.

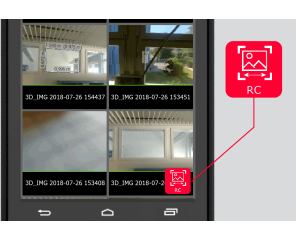

- Foutes les images 3D en Reality Capture sont sauvegardées.
- 7. Ouvrez la catégorie **Plans**.

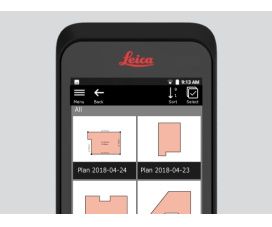

- Tous les plans, y compris les plans avec des images 3D jointes, sont enregistrés.
- 8. Appuyez sur le bouton **S&D** pour ajouter un nouveau plan.
- 9. Ouvrez la catégorie **Exports**.
- Fous les fichiers exportés sous les formats PDF, JPG et CAD sont enregistrés.

<span id="page-47-0"></span>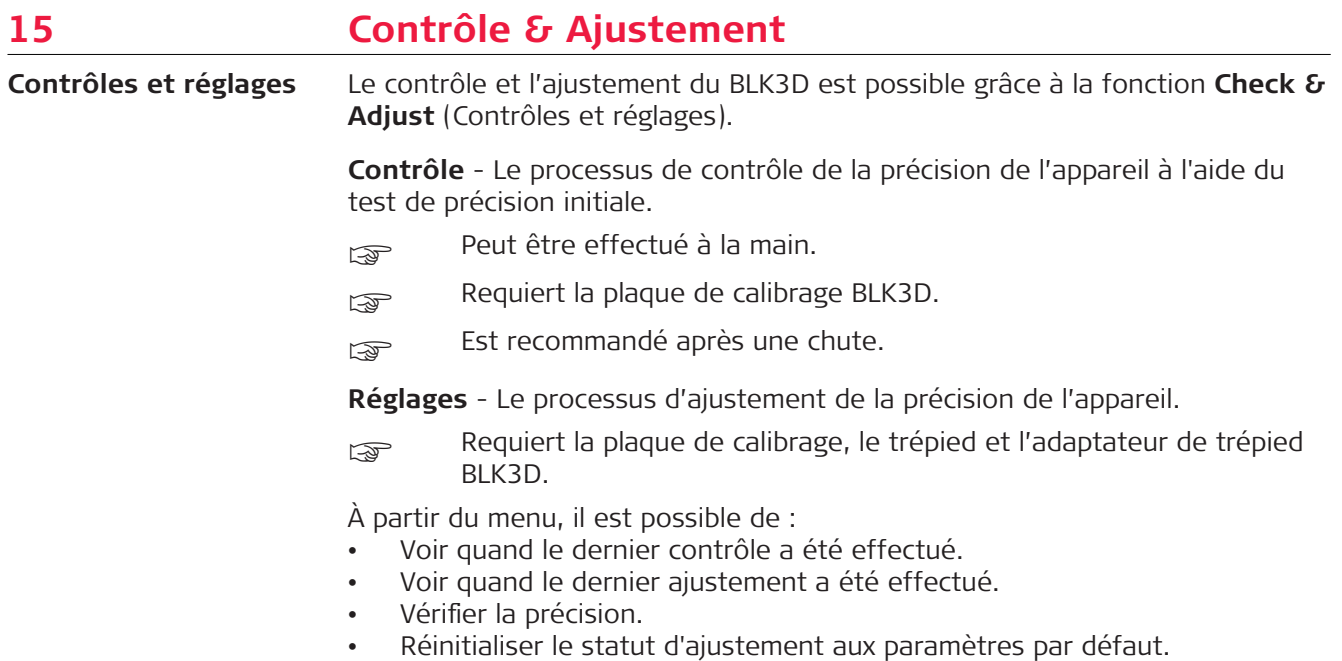

## **Exécuter le contrôle de précision initial**

1. Placez la plaque de calibrage BLK3D sur le sol ou contre le mur et pointez le laser vers le centre de la plaque de calibrage.

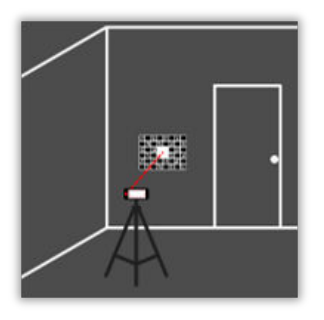

2. Faites entrer la plaque de calibrage dans le cadre rouge indiqué à l'écran. Suivez les instructions s'affichant à l'écran pour ajuster la distance de la caméra par rapport à la plaque de calibrage (1,2 m/3,9 ft). Enclenchez la photo en appuyant sur le bouton **Photo** sur l'écran.

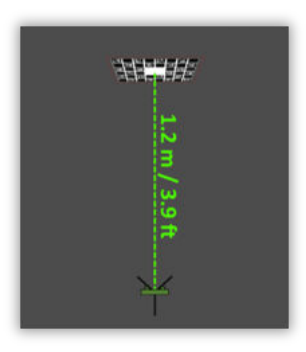

3. Après la fin du contrôle, un feedback est fourni à l'utilisateur :

L'appareil est calibré. Pas besoin d'ajustement. Sélectionnez **Done** (fini) pour terminer.

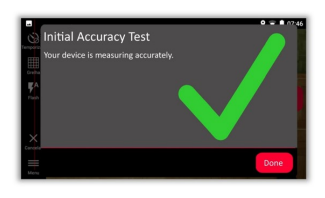

Le contrôle a échoué. L'appareil n'est pas calibré. Sélectionnez **Calibrate** (calibrage) pour lancer le processus d'ajustement. Sélectionnez **Later** (plus tard) pour repousser l'échéance.

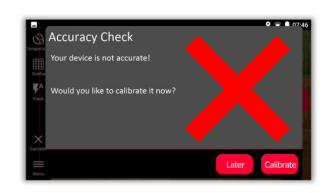

## **Pour effectuer un ajustement**

1. Placez le BLK3D à l'horizontale sur le trépied.

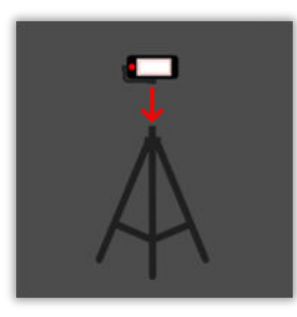

- **S** Il est impossible d'effectuer des ajustements sans le trépied.
- 2. Placez ou pendez la plaque de calibrage contre le mur.

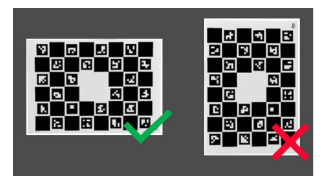

3. Utilisez le laser pour adapter la hauteur du trépied au centre de la plaque de calibrage.

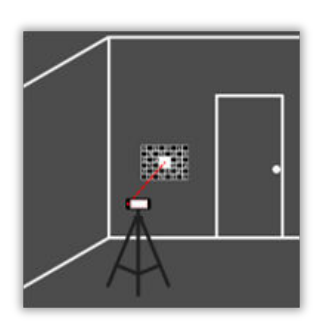

- 4. Le processus d'ajustement passe par les étapes suivantes :
	- 1. Ajuster la distance entre la caméra et la cible de calibrage.
	- 2. Déplacez-la vers la gauche ou la droite en suivant les instructions s'affichant à l'écran.
	- 3. Faites entrer la cible de calibrage dans le cadre rouge indiqué à l'écran.
	- 4. Enclenchez la photo en utilisant l'option Laser/prise de photo.
	- 5. Suivez les instructions s'affichant à l'écran pour achever le processus.

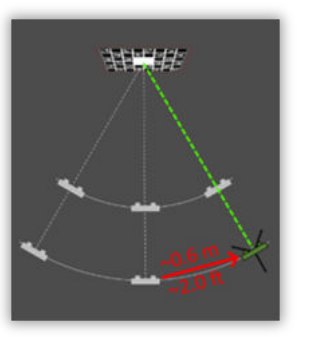

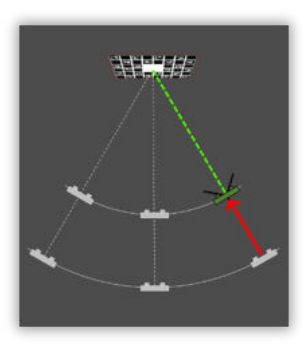

5. Une fois que le processus d'ajustement est terminé, un feedback est fourni à l'utilisateur :

L'appareil est calibré. Sélectionnez **OK** pour terminer.

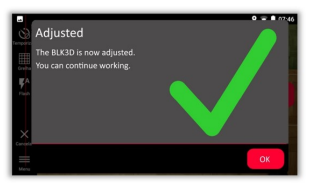

L'ajustement a échoué. L'appareil n'est pas calibré. Sélectionnez **Calibrate** (calibrage) pour lancer le processus d'ajustement à nouveau. Sélectionnez **Later** (plus tard) pour repousser l'échéance.

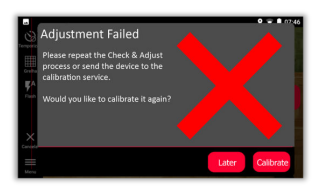

<span id="page-50-0"></span>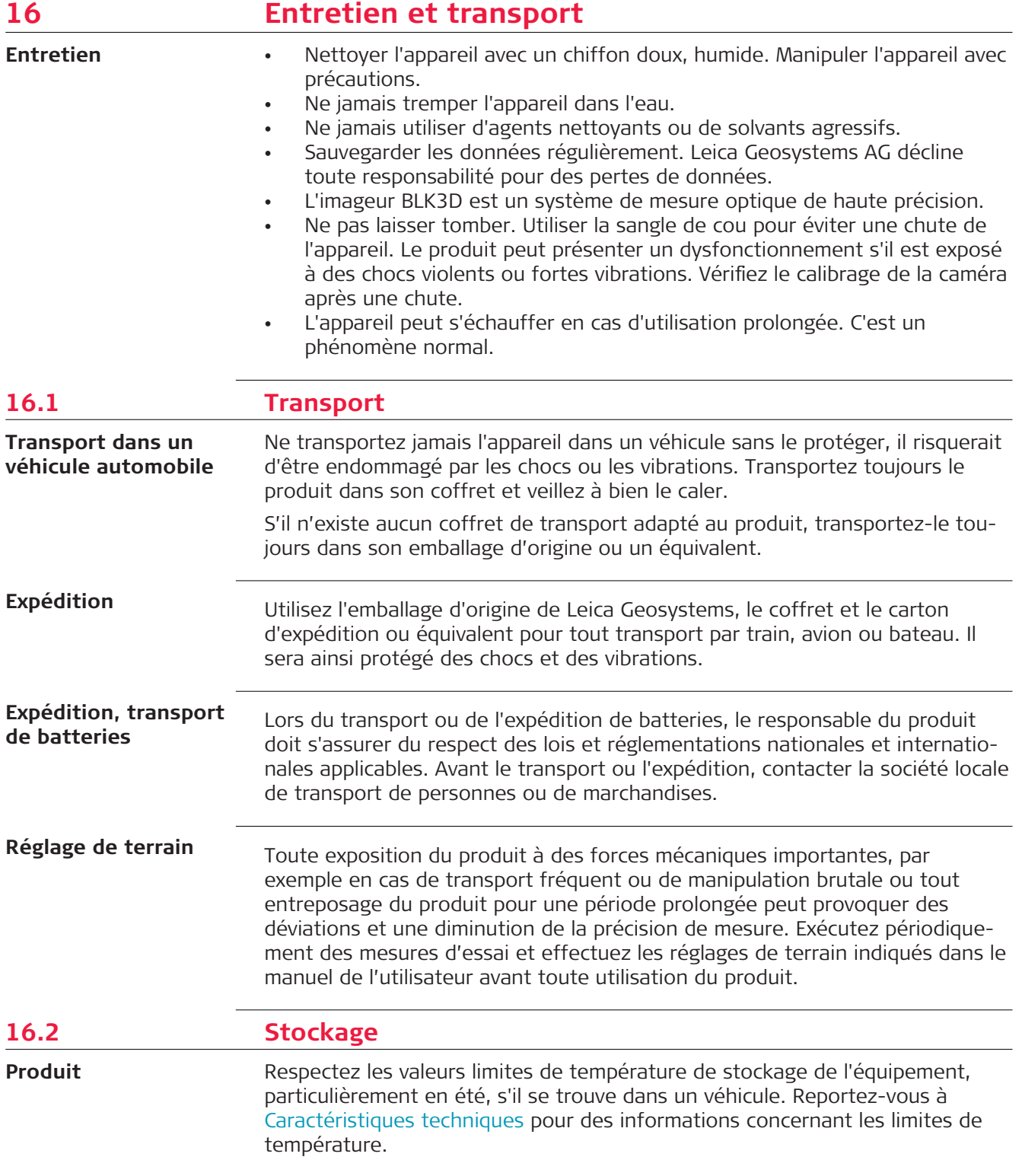

<span id="page-51-0"></span>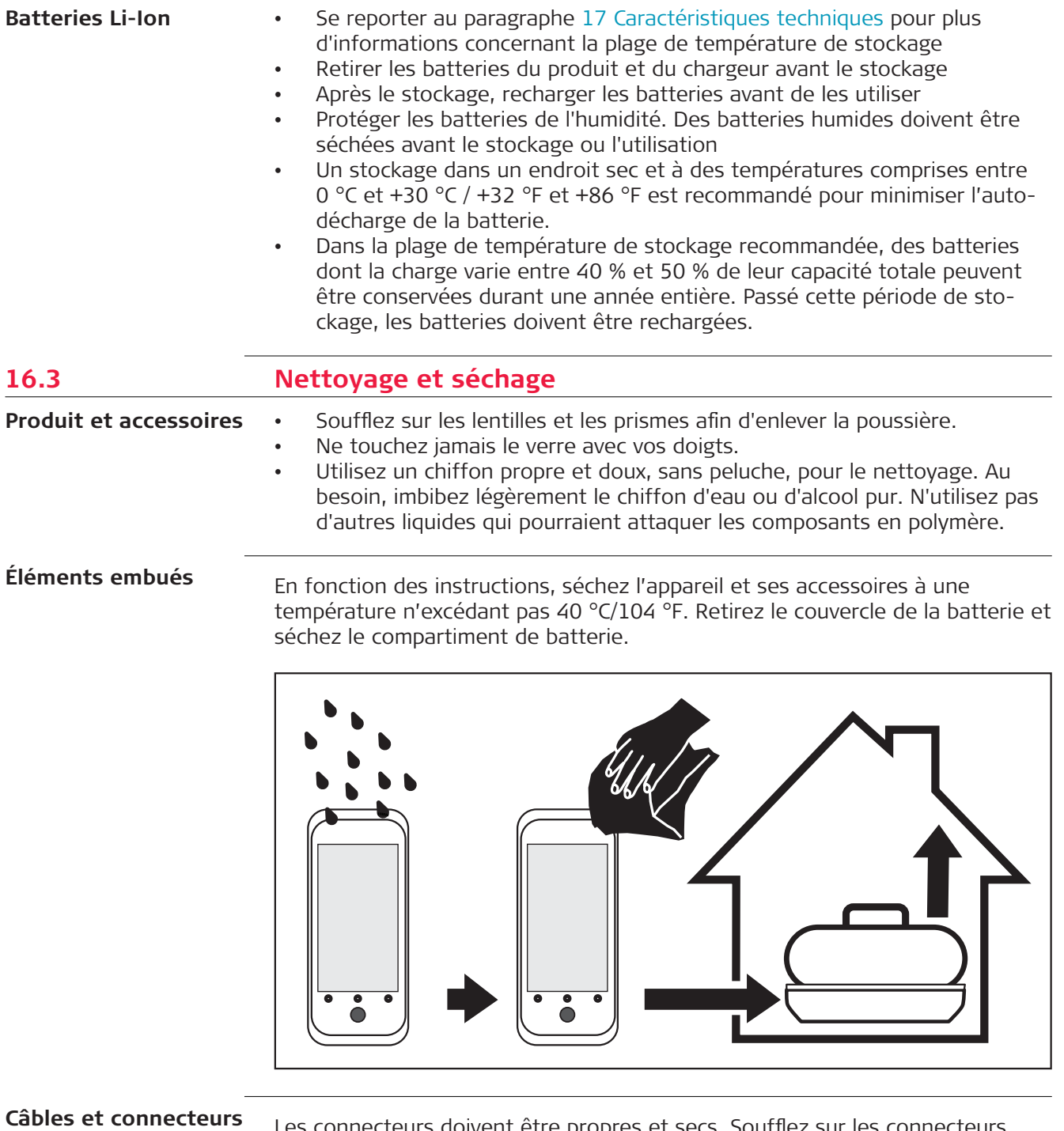

Les connecteurs doivent être propres et secs. Soufflez sur les connecteurs pour déloger toute poussière pouvant s'y trouver.

<span id="page-52-0"></span>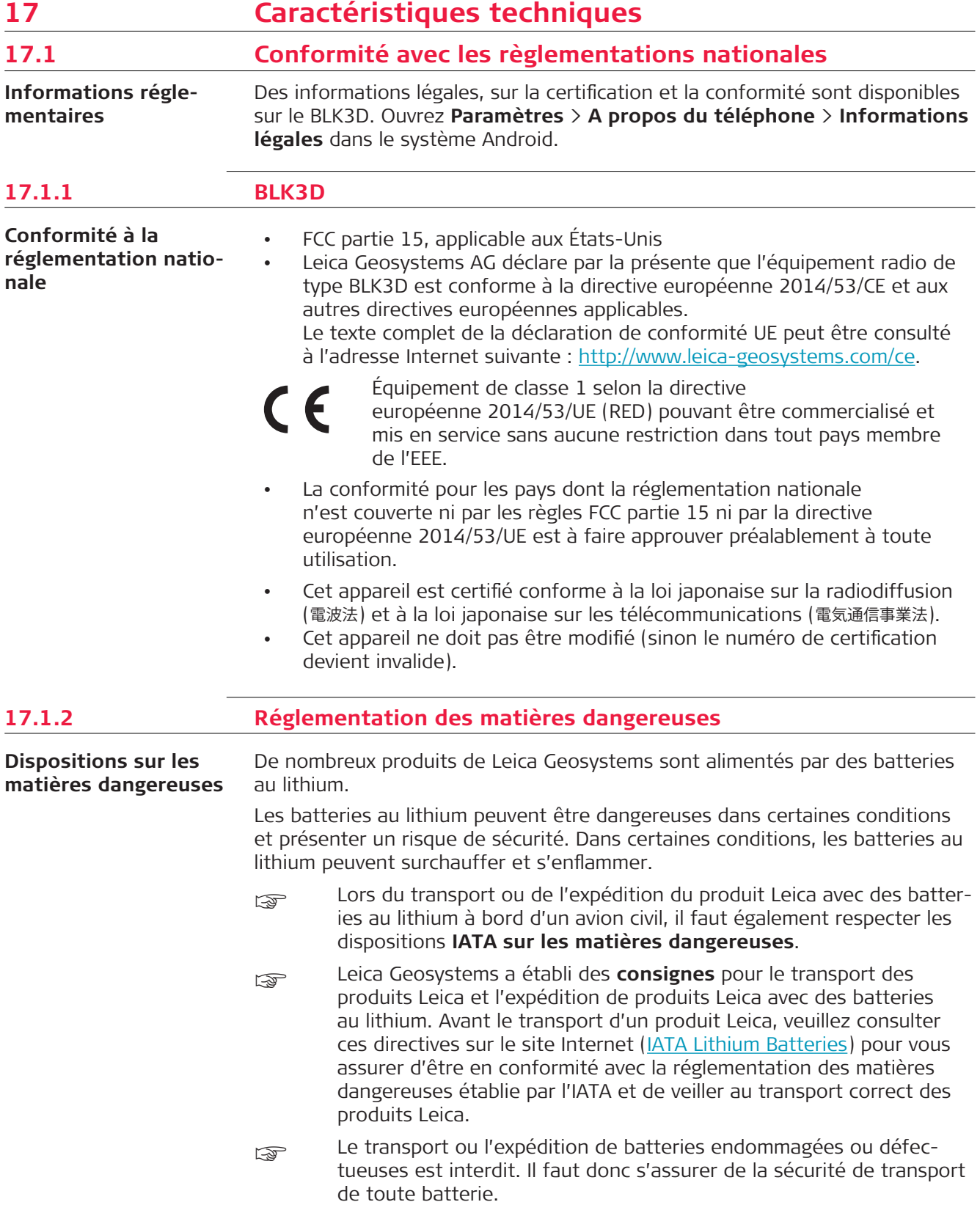

## <span id="page-53-0"></span>**17.2 Caractéristiques techniques générales du produit**

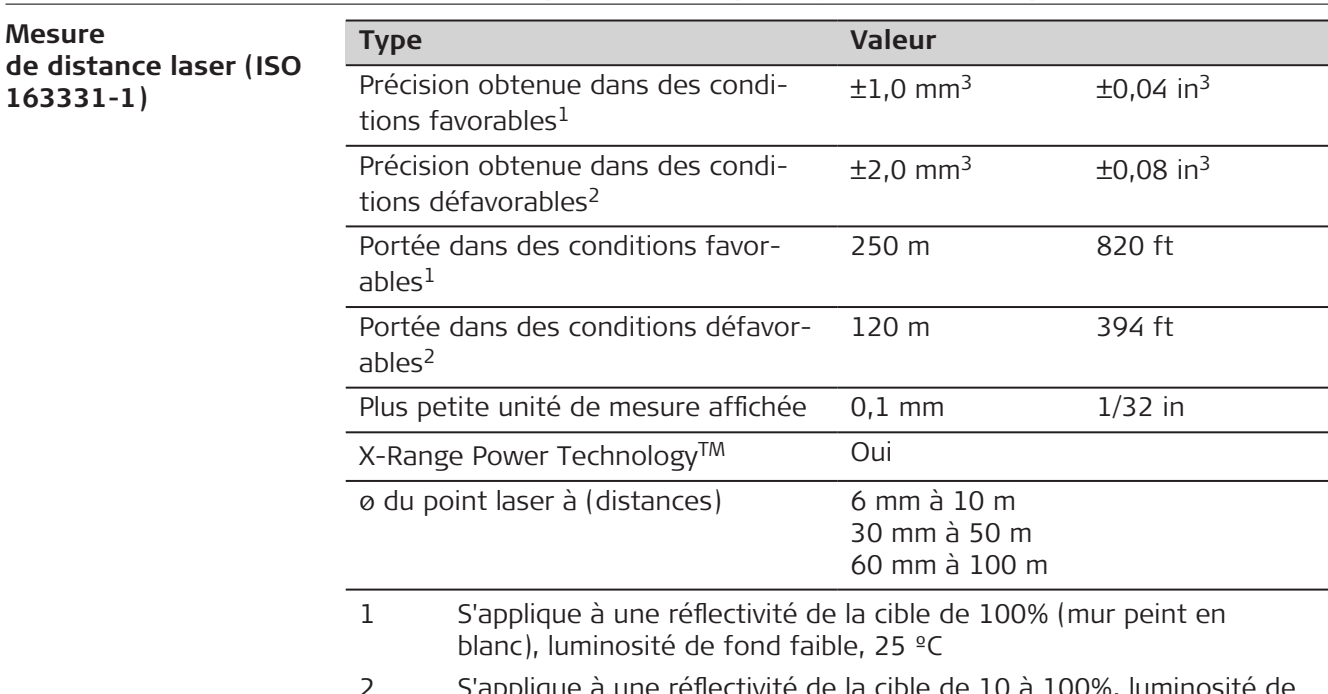

- 2 S'applique à une réflectivité de la cible de 10 à 100%, luminosité de fond élevée, −10 °C à +50 °C.
- 3 Les tolérances s'appliquent sur une distance de 0,05 m à 10 m avec un niveau de fiabilité de 95 %. La tolérance maximale peut se dégrader de 0,1 mm/m sur des distances de 10 m à 30 m, de 0,20 mm/m sur des distances entre 30 m et 100 m et de 0,30 mm/m sur des distances supérieures à 100 m.

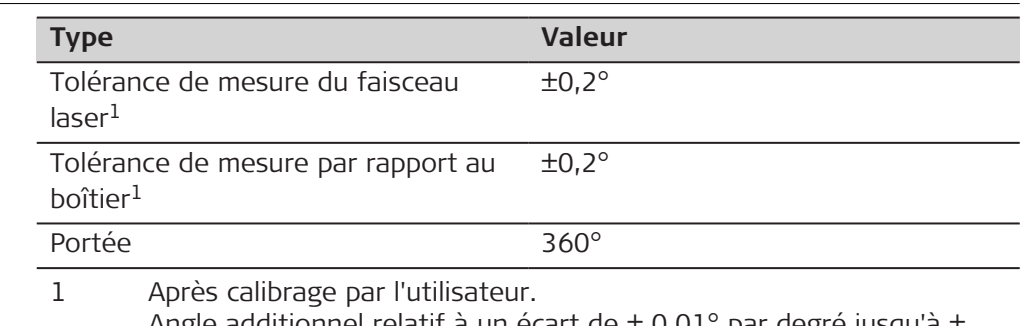

Angle additionnel relatif à un écart de  $\pm$  0,01° par degré jusqu'à  $\pm$ 45° dans chaque quart de cercle.

#### **Mesure P2P avec le DST 360 (en option)**

**Mesure de l'inclinaison**

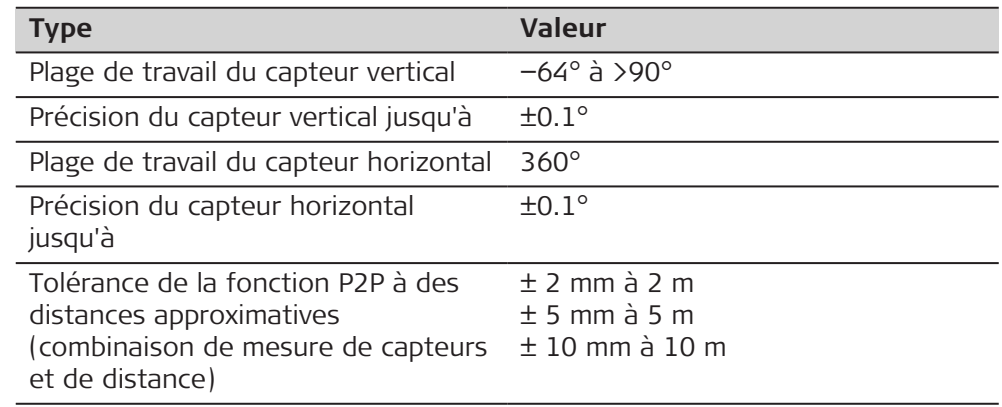

## **54 Caractéristiques techniques**

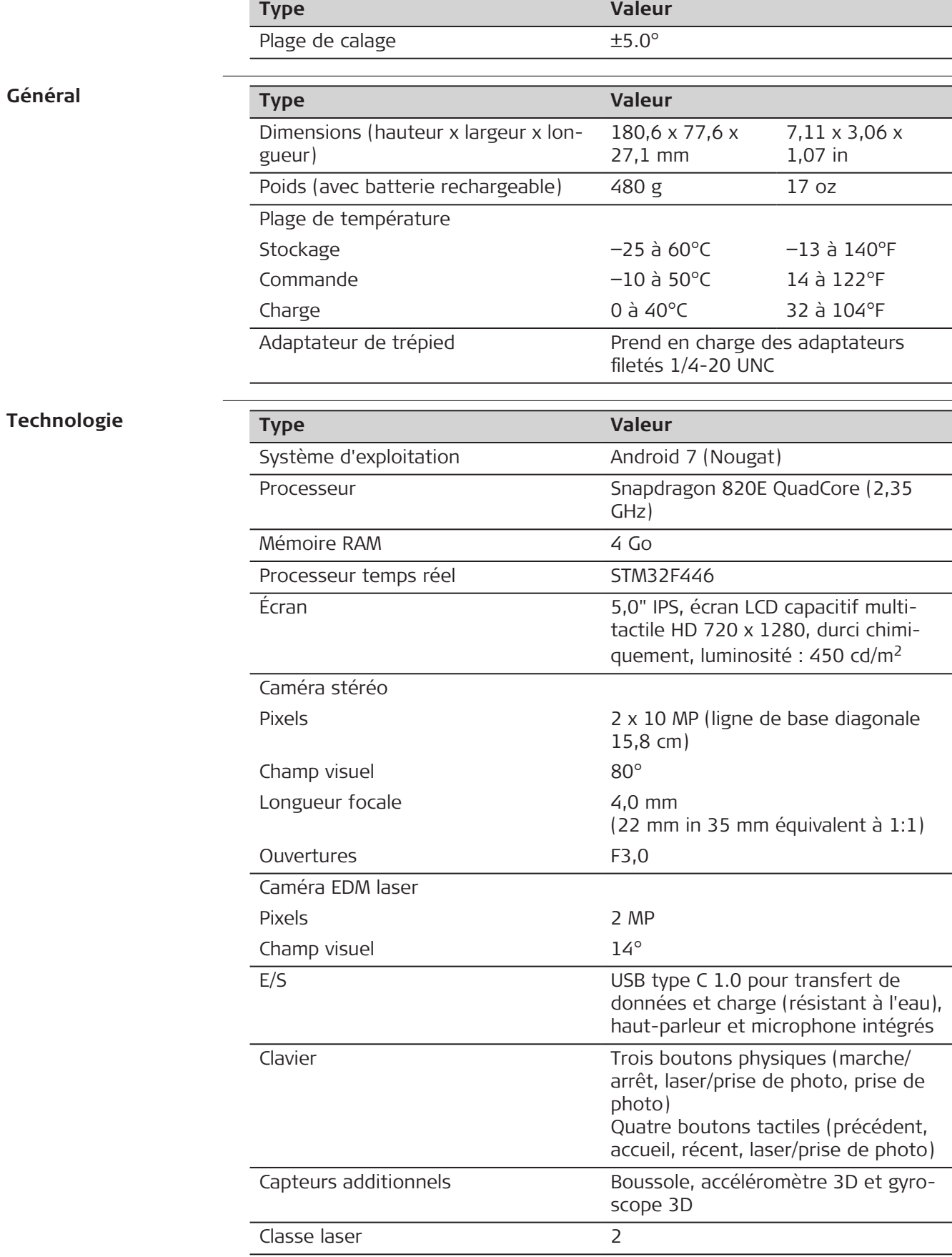

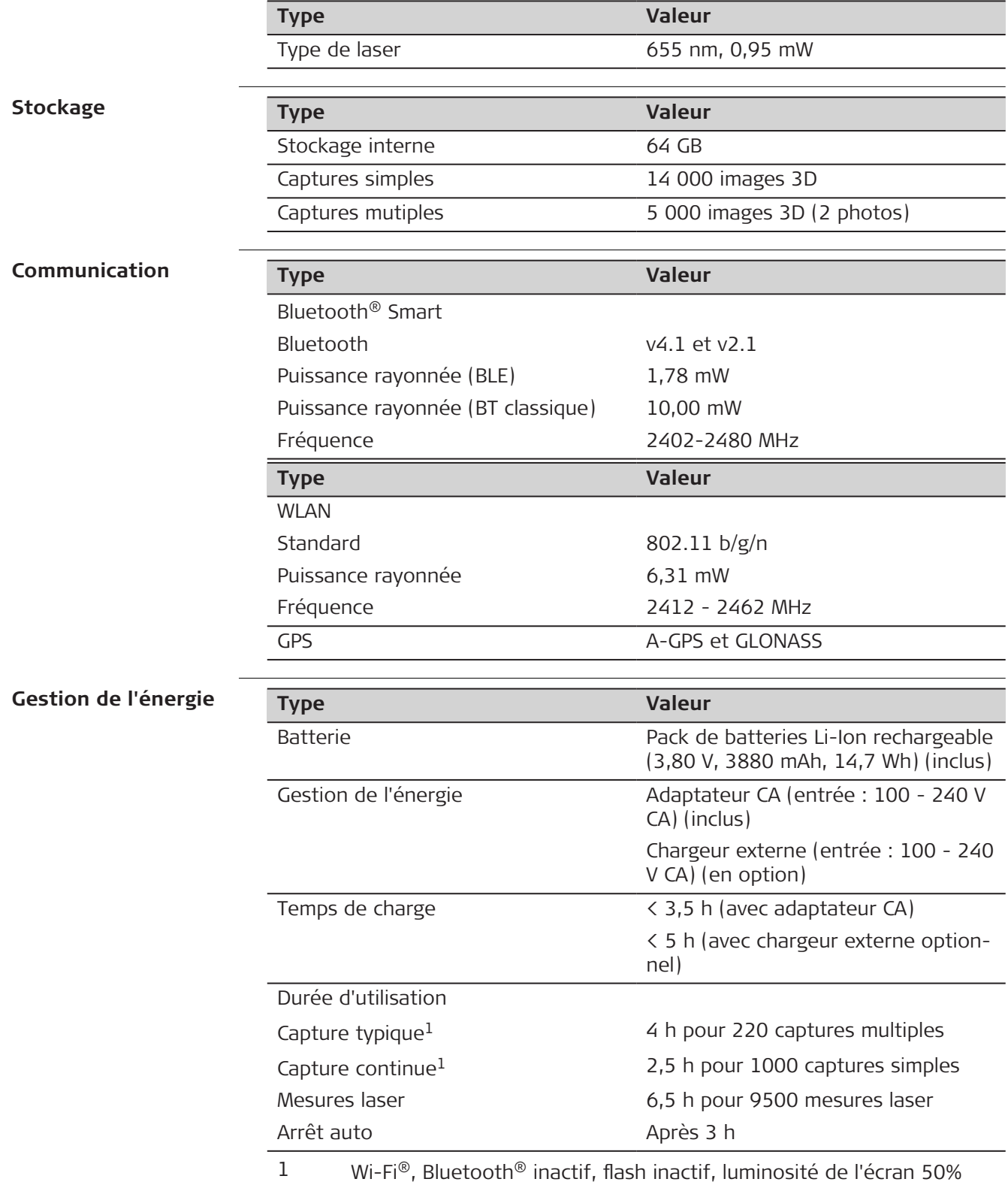

<span id="page-56-0"></span>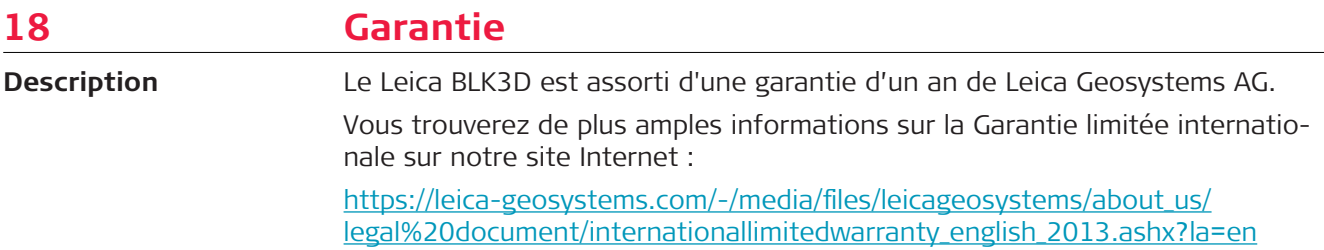

<span id="page-57-0"></span>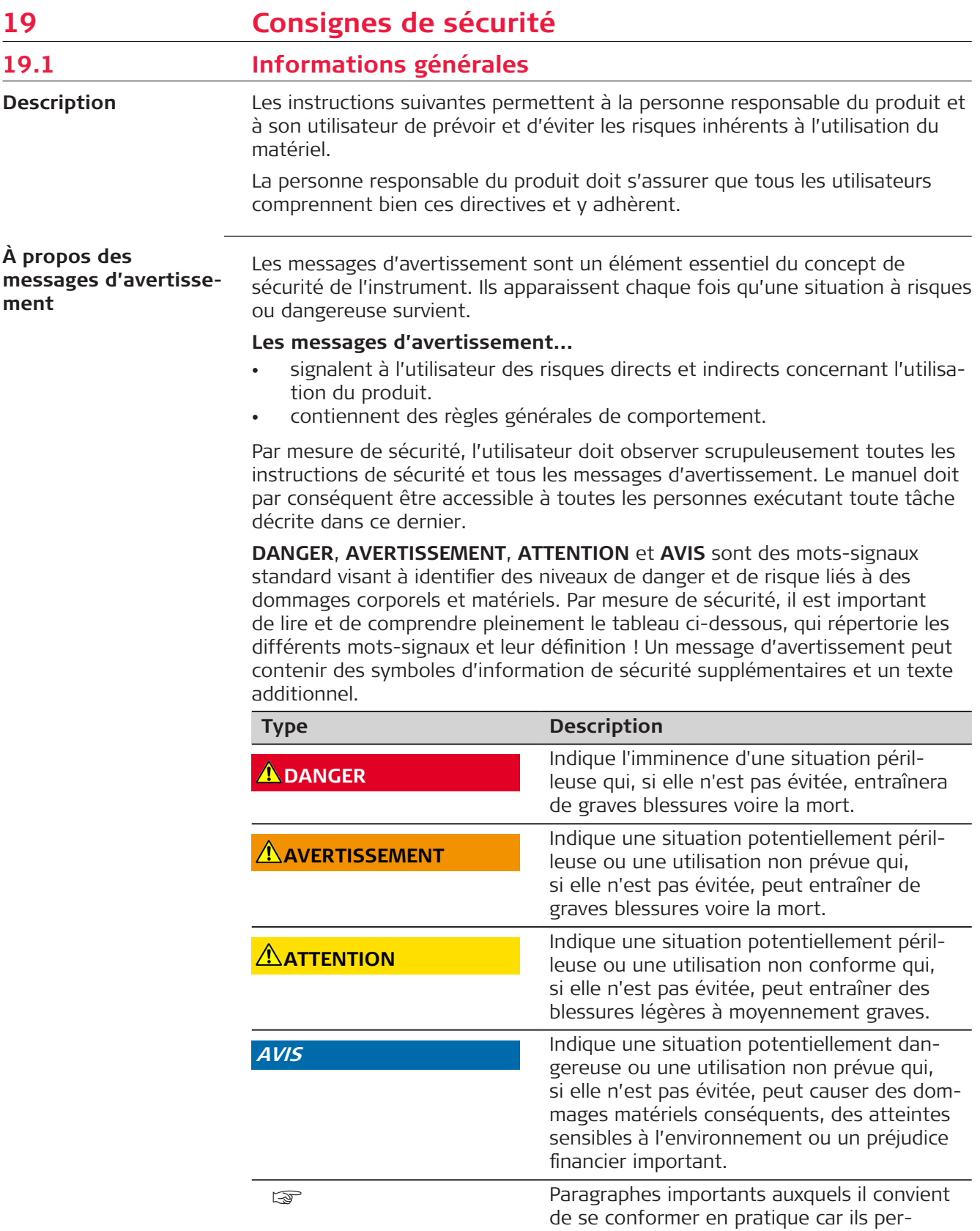

mettent au produit d'être utilisé de manière

efficace et techniquement correcte.

<span id="page-58-0"></span>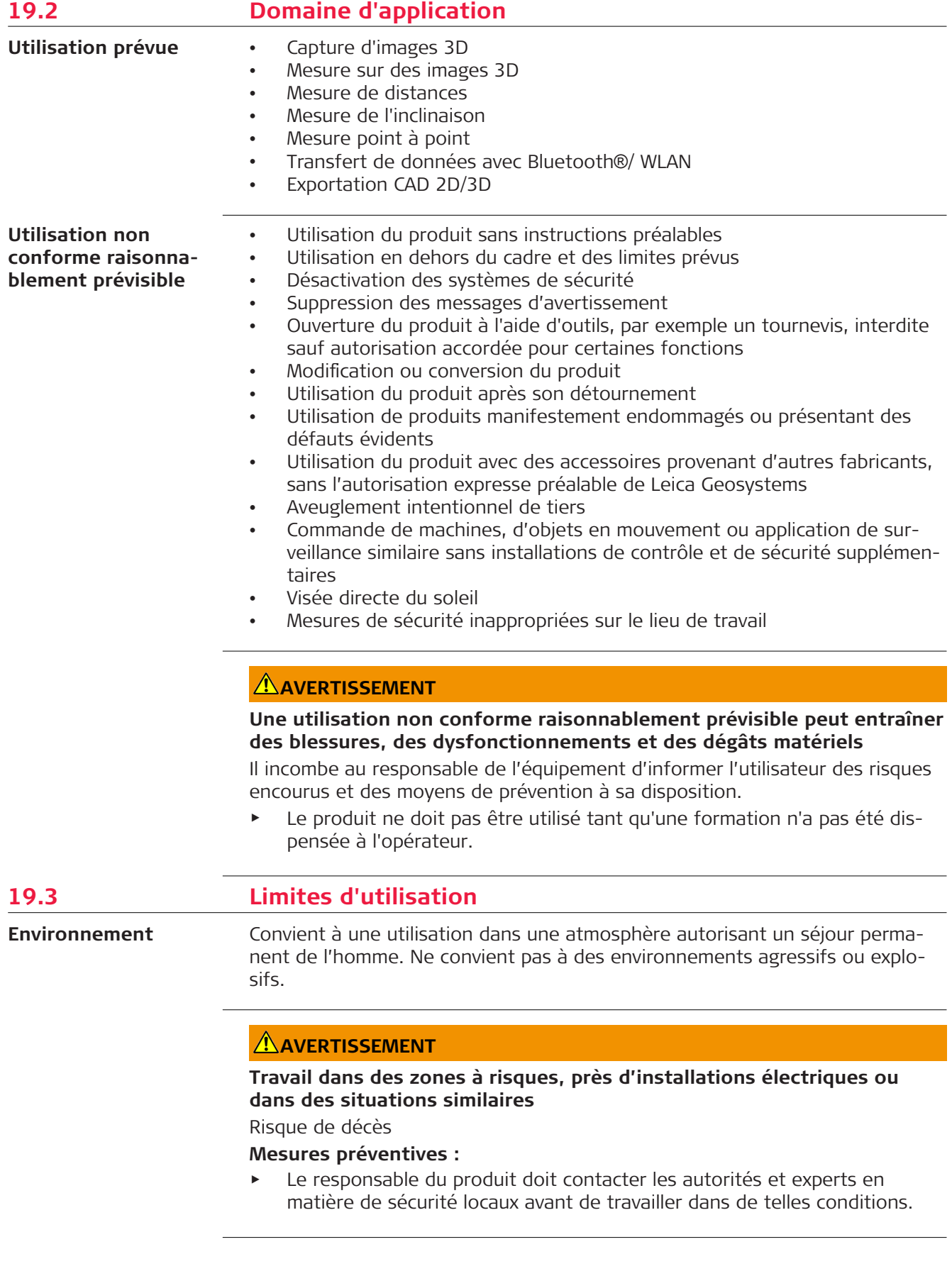

<span id="page-59-0"></span>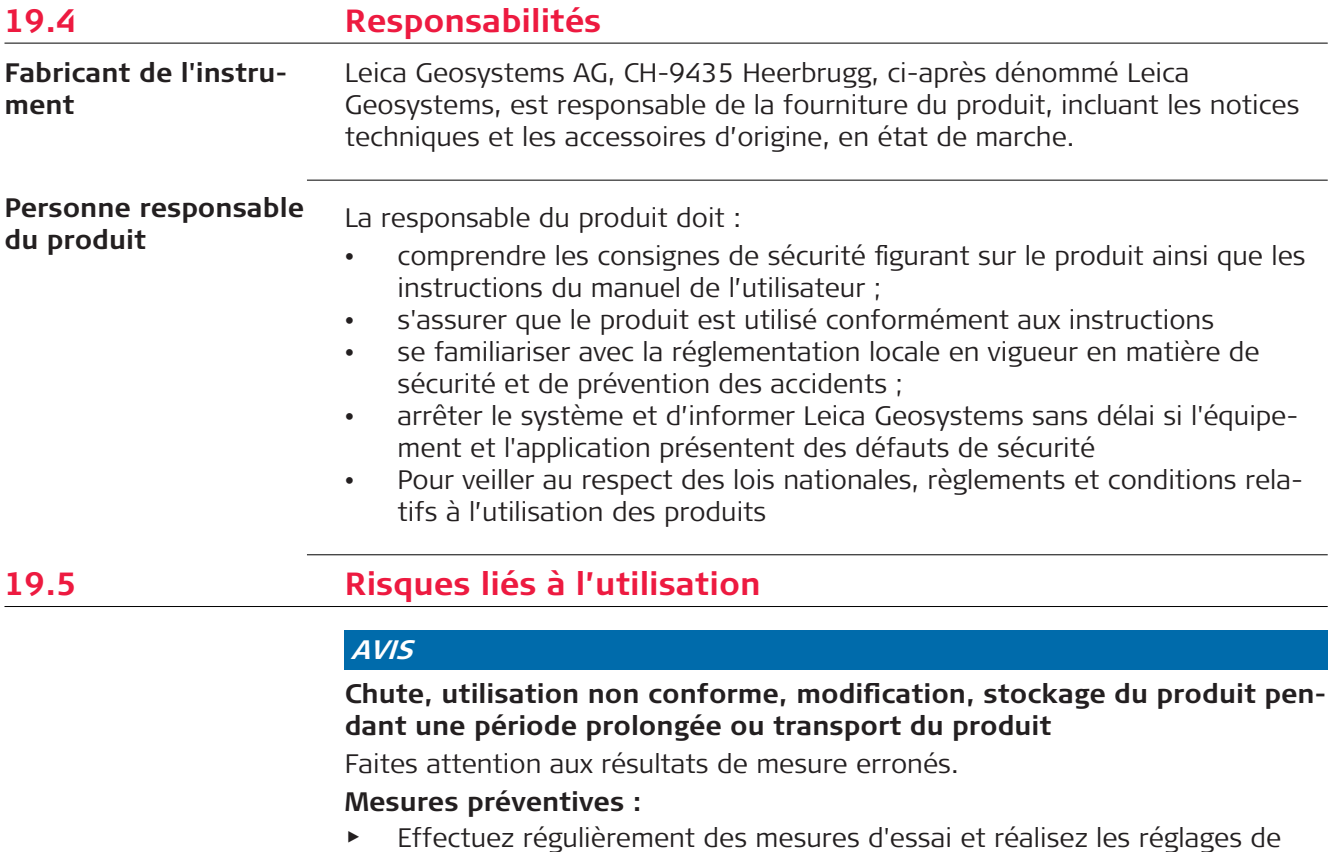

▶ Effectuez régulièrement des mesures d'essai et réalisez les réglages de terrain indiqués dans le Manuel de l'utilisateur, surtout si le produit a fait l'objet d'une utilisation inhabituelle, ainsi qu'avant et après des mesures importantes.

☞

Nous recommandons d'utiliser la fonction **Check & Adjust** et la plaque de calibrage du BLK3D pour vérifier la précision.

## **AVERTISSEMENT**

#### **Influences mécaniques inappropriées sur les batteries**

Des influences mécaniques inopportunes peuvent provoquer un incendie lors du transport, de l'expédition ou de la mise au rebut de batteries chargées.

## **Mesures préventives :**

- ▶ Avant d'expédier le produit ou de vous en débarrasser, déchargez entièrement les batteries en laissant l'équipement sous tension.
- ▶ Lors du transport ou de l'expédition de batteries, le responsable du produit doit s'assurer du respect des législations nationale et internationale en vigueur.
- ▶ Avant un transport ou une expédition, contactez votre transporteur local.

## **AVERTISSEMENT**

## **Exposition des batteries résultant de contraintes mécaniques importantes, de températures élevées ou de l'immersion dans des fluides**

Une fuite, un incendie ou une explosion des batteries peut en résulter.

#### **Mesures préventives :**

Protégez les piles des contraintes mécaniques et des températures ambiantes trop élevées. Ne laissez pas tomber les piles et ne les plongez pas dans des liquides.

## **AVERTISSEMENT**

#### **Court-circuit aux bornes des batteries**

Si les bornes des batteries sont court-circuitées après être entrées en contact avec des bijoux, des clés, du papier métallisé ou d'autres métaux, par exemple si elles sont placées ou transportées dans une poche, alors les batteries risquent de surchauffer, causant des blessures ou un incendie.

#### **Mesures préventives :**

Assurez-vous que les bornes des batteries n'entrent pas en contact avec des objets métalliques ou conducteurs.

## **AVERTISSEMENT**

## **Élimination incorrecte du produit**

Si la mise au rebut du produit ne s'effectue pas dans les règles, les conséquences suivantes peuvent s'ensuivre :

- La combustion d'éléments en polymère produit un dégagement de gaz toxiques nocifs pour la santé.
- Il existe un risque d'explosion des batteries si elles sont endommagées ou exposées à de fortes températures ; elles peuvent alors provoquer des brûlures, des intoxications, une corrosion ou libérer des substances polluantes.
- En vous débarrassant du produit de manière irresponsable, vous pouvez permettre à des personnes non habilitées de s'en servir en infraction avec les règlements en vigueur ; elles courent ainsi, de même que des tiers, le risque de se blesser gravement et exposent l'environnement à un danger de libération de substances polluantes.

## **Mesures préventives :**

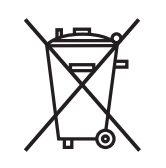

Ne mettez jamais ce produit au rebut en le jetant avec les ordures ménagères.

Appliquez les procédures de mise au rebut appropriées, dans le respect des réglementations en vigueur dans votre pays.

Veillez toujours à empêcher l'accès au produit à des personnes non habilitées.

## <span id="page-61-0"></span>**AVERTISSEMENT**

## **Équipement mal réparé**

Risque de blessure pour les utilisateurs et de destruction de l'équipement en raison du manque de connaissances en matière de réparation.

#### **Mesures préventives :**

▶ Seuls les centres SAV agréés par Leica Geosystems sont autorisés à réparer ces produits.

Les modifications dont la conformité n'a pas expressément été approuvée par Leica Geosystems peuvent faire perdre à leur auteur son droit à utiliser le système.

## **ATTENTION**

Utiliser uniquement les chargeurs recommandés par le fabricant pour charger les batteries.

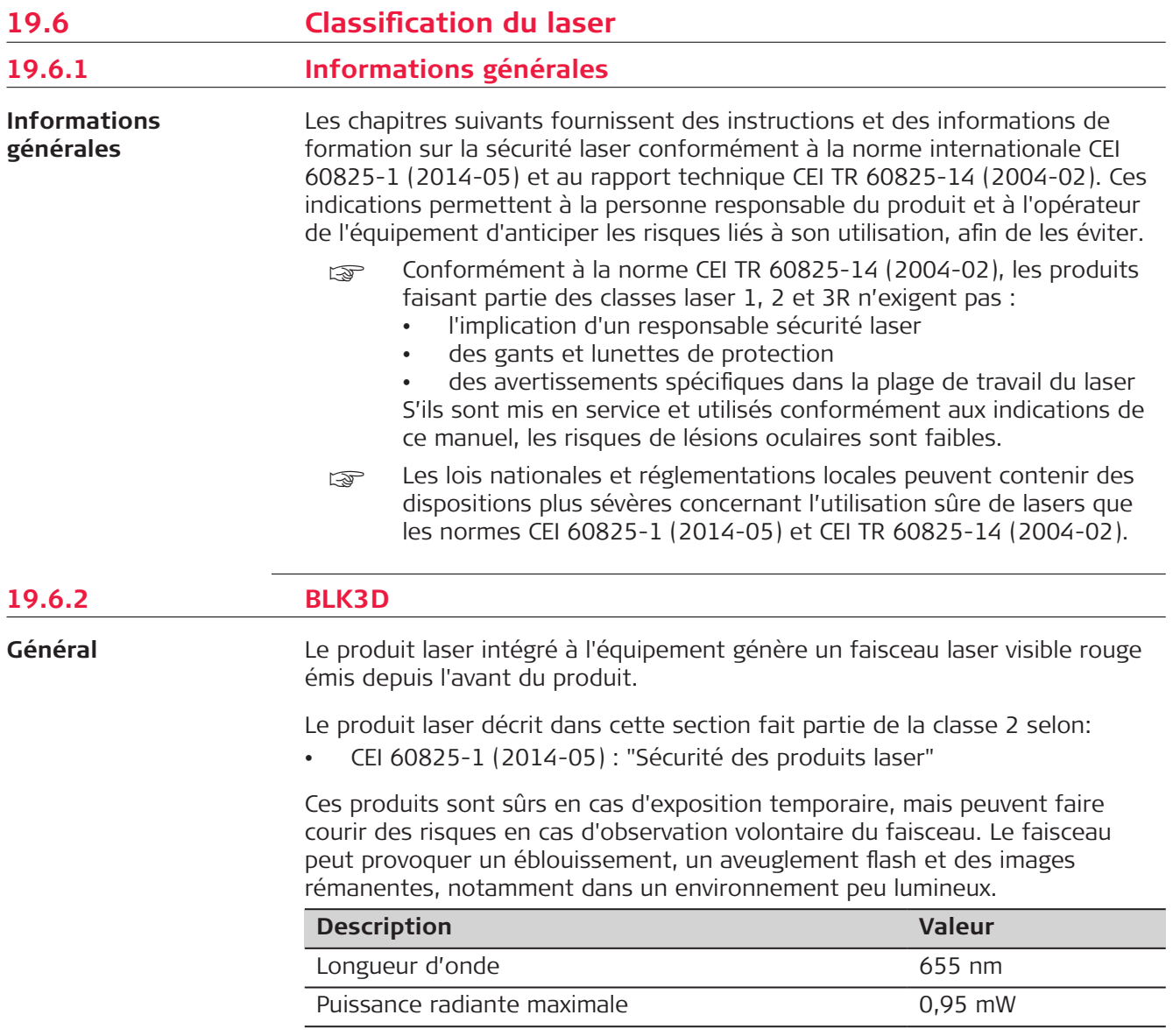

<span id="page-62-0"></span>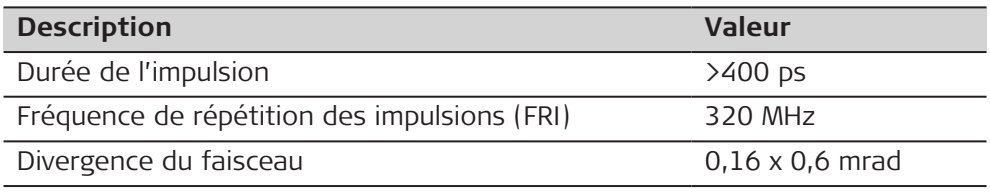

## **ATTENTION**

## **Produit laser de classe 2**

Du point de vue de la sécurité, les produits laser de classe 2 ne sont pas totalement inoffensifs pour les yeux.

## **Mesures préventives :**

- Éviter de regarder les faisceaux laser de façon directe ou par le biais d'instruments optiques.
- ▶ Ne pas pointer le faisceau sur d'autres personnes ou sur des animaux.

## **Étiquetage**

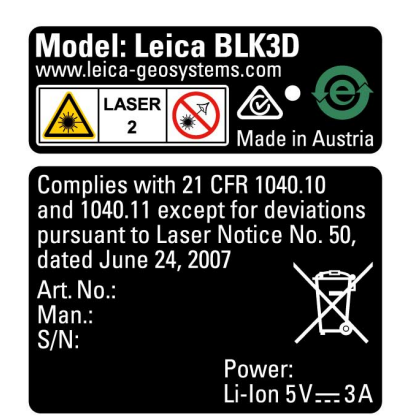

**Description**

## **19.7 Compatibilité électromagnétique (CEM)**

La compatibilité électromagnétique exprime la capacité du produit à fonctionner normalement dans un environnement où rayonnements électromagnétiques et décharges électrostatiques sont présents sans perturber le fonctionnement d'autres équipements.

## **ATTENTION**

## **Rayonnement électromagnétique**

Un rayonnement électromagnétique peut perturber le fonctionnement d'autres équipements.

## **Mesures préventives :**

▶ Bien que le produit satisfasse aux normes et règles strictes en vigueur en cette matière, Leica Geosystems ne peut totalement exclure la possibilité que d'autres équipements puissent être perturbés.

## <span id="page-63-0"></span>**ATTENTION**

**Utilisation du produit avec des accessoires d'autres fabricants. Par exemple, des ordinateurs de terrain, des ordinateurs personnels ou d'autres équipements électroniques, des câbles non standard ou des batteries externes**

Ceci peut perturber le fonctionnement d'autres équipements.

**Mesures préventives :**

- ▶ N'utilisez que l'équipement et les accessoires recommandés par Leica Geosystems.
- ▶ Les autres accessoires doivent satisfaire aux exigences strictes stipulées par les normes et les directives lorsqu'ils sont utilisés en combinaison avec le produit.
- ▶ Conformez-vous aux informations communiquées par le fabricant relatives à la compatibilité électromagnétique lorsque vous utilisez des ordinateurs, des postes radio émetteurs-récepteurs ou d'autres équipements électroniques.

## **ATTENTION**

**Rayonnements électromagnétiques intenses, par exemple à proximité d'émetteurs radio, de transpondeurs, de postes radio émetteurs-récepteurs ou de groupes diesel-électrogènes**

Bien que le produit satisfasse aux normes et règles strictes en vigueur en cette matière, Leica Geosystems ne peut totalement exclure la possibilité que le fonctionnement du produit puisse être perturbé dans un tel environnement. **Mesures préventives :**

▶ Contrôlez la vraisemblance des résultats obtenus dans ces conditions.

**19.8 Déclaration FCC, applicable aux États-Unis**

**ÉTATS-UNIS**

**Essyllands** Le paragraphe ci-dessous en grisé ne s'applique qu'aux produits sans radio.

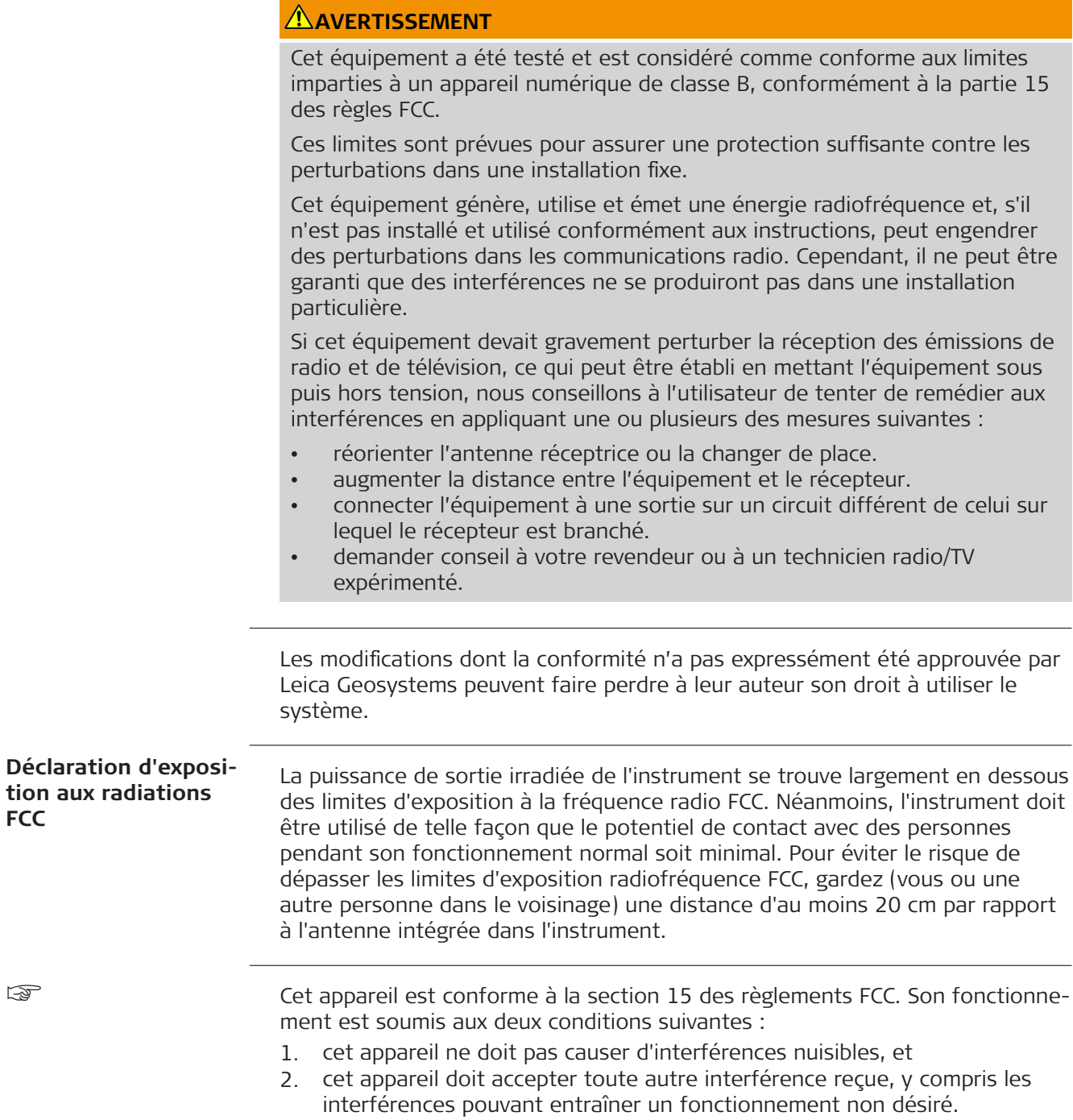

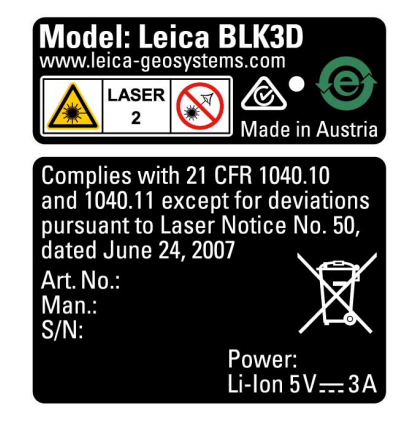

## <span id="page-65-0"></span>**19.9 Déclarations ISED (EN / FR), applicables au Canada**

## **WARNING**

This Class (B) digital apparatus complies with Canadian ICES-003. Cet appareil numérique de la classe (B) est conforme à la norme NMB-003 du Canada.

## **Canada Compliance Statement**

This device contains licence-exempt transmitter(s)/receiver(s) that comply with Innovation, Science and Economic Development Canada's licenceexempt RSS(s). Operation is subject to the following two conditions:

- 1. This device may not cause interference.
- 2. This device must accept any interference, including interference that may cause undesired operation of the device.

## **Canada Déclaration de Conformité**

L'émetteur/récepteur exempt de licence contenu dans le présent appareil est conforme aux CNR d'Innovation, Sciences et Développement économique Canada applicables aux appareils radio exempts de licence. L'exploitation est autorisée aux deux conditions suivantes:

- 1. L'appareil ne doit pas produire de brouillage;
- 2. L'appareil doit accepter tout brouillage radioélectrique subi, même si le brouillage est susceptible d'en compromettre le fonctionnement.

**905449-5.0.0fr** Traduction du texte original (905446-5.0.0en) Publié en Suisse, © 2023 Leica Geosystems AG

> **Leica Geosystems AG** Heinrich-Wild-Strasse 9435 Heerbrugg **Switzerland**

**www.leica-geosystems.com**

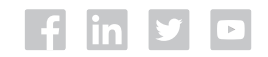

- when it has to be right

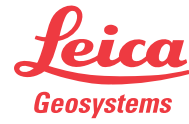

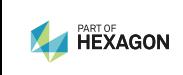